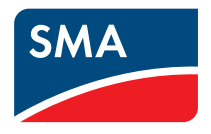

# Monitoraggio, visualizzazione e presentazione dei dati dell'impianto **Impianti Webconnect in SUNNY PORTAL Istruzioni per l'uso**

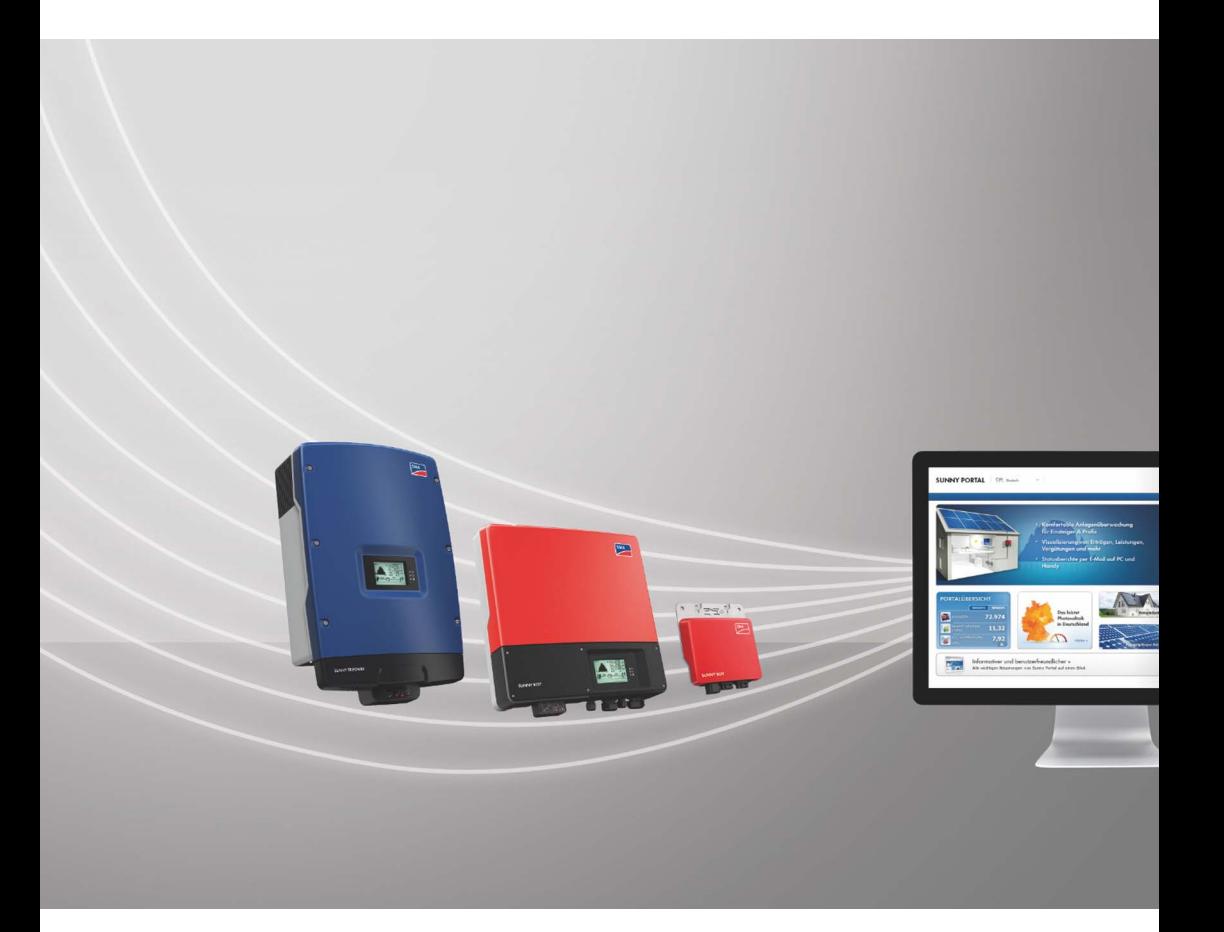

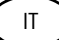

# **Indice**

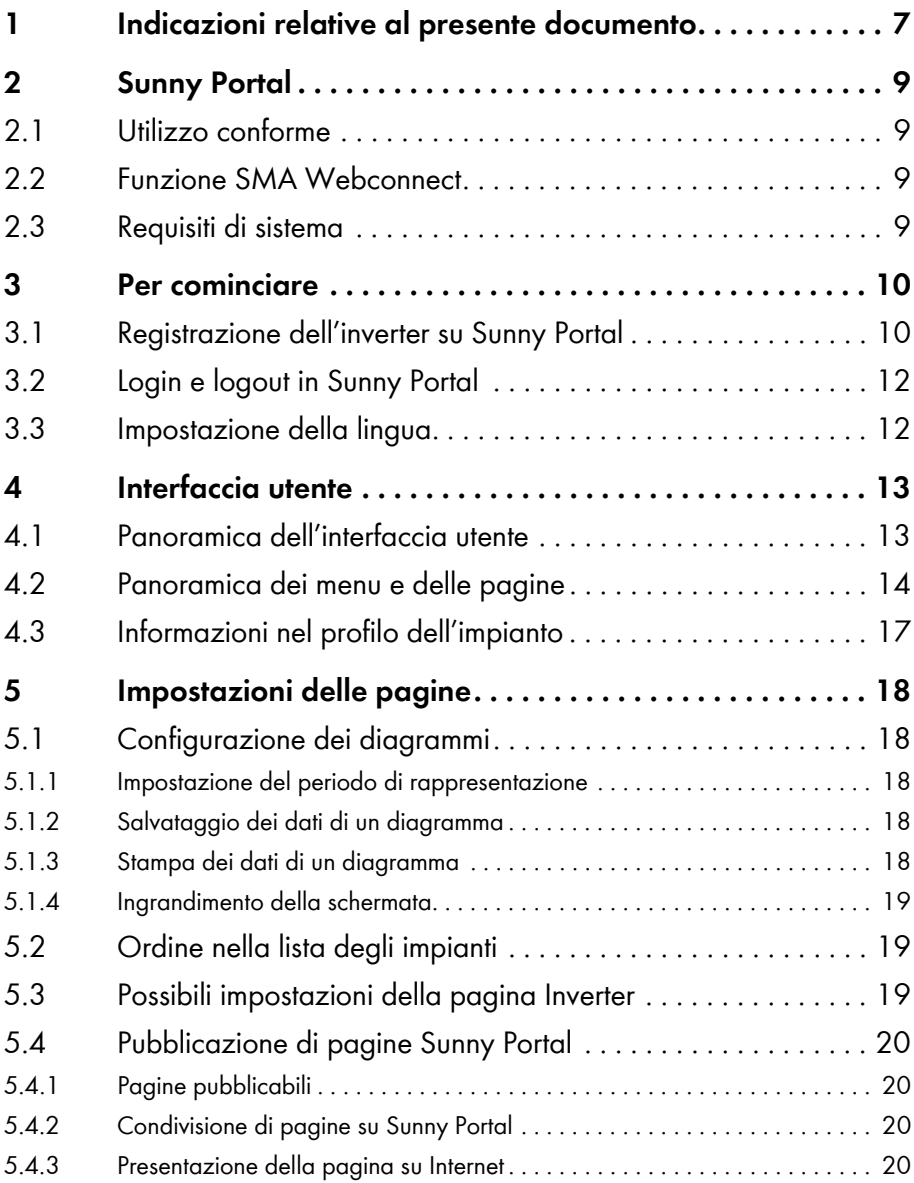

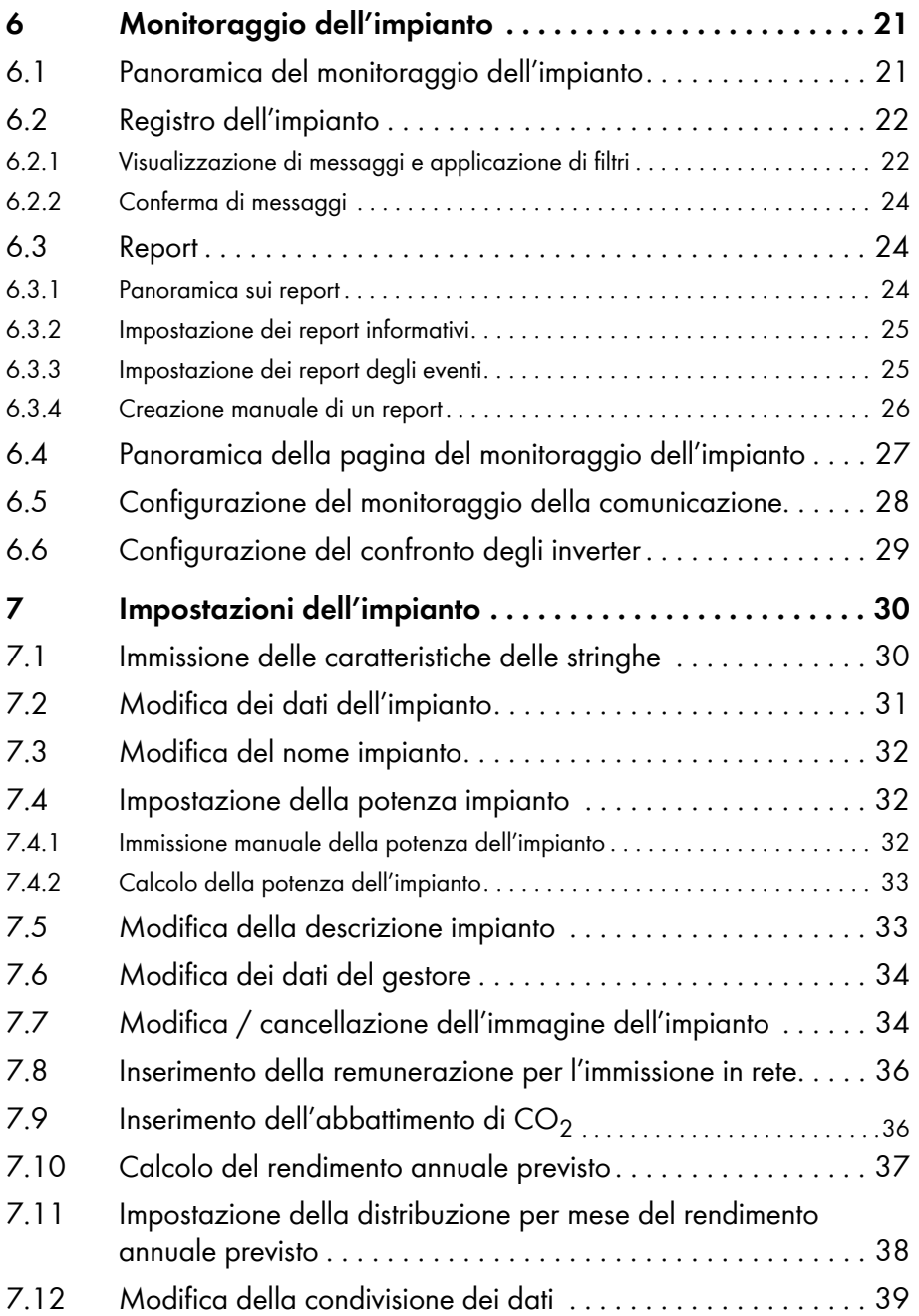

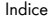

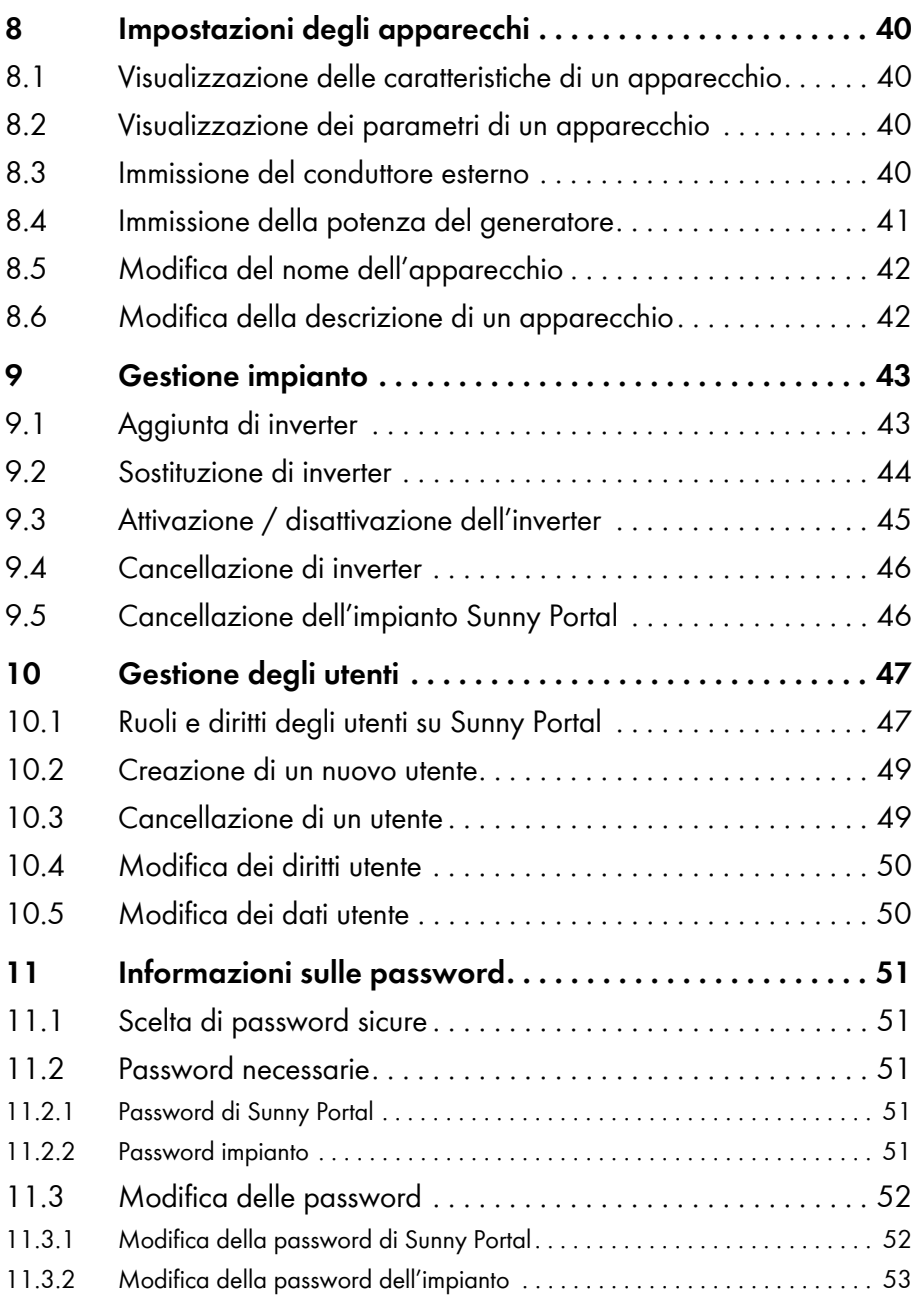

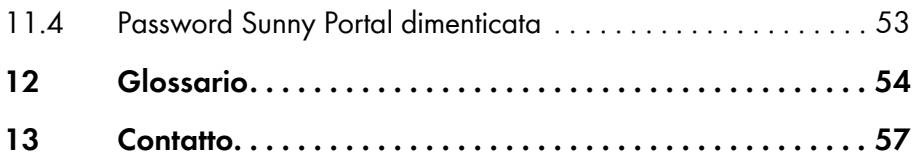

# <span id="page-6-0"></span>**1 Indicazioni relative al presente documento**

### **Ambito di validità**

Questo documento è valido per gli impianti Sunny Portal composti da inverter con funzione SMA Webconnect integrata o installata successivamente.

### **Destinatari**

Questo documento è destinato agli utenti finali.

### **Ulteriori informazioni**

Sul sito www.SMA-Solar.com sono disponibili dei link per ottenere maggiori informazioni:

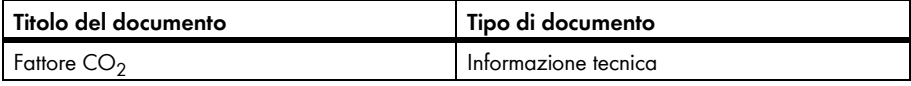

### **Simboli**

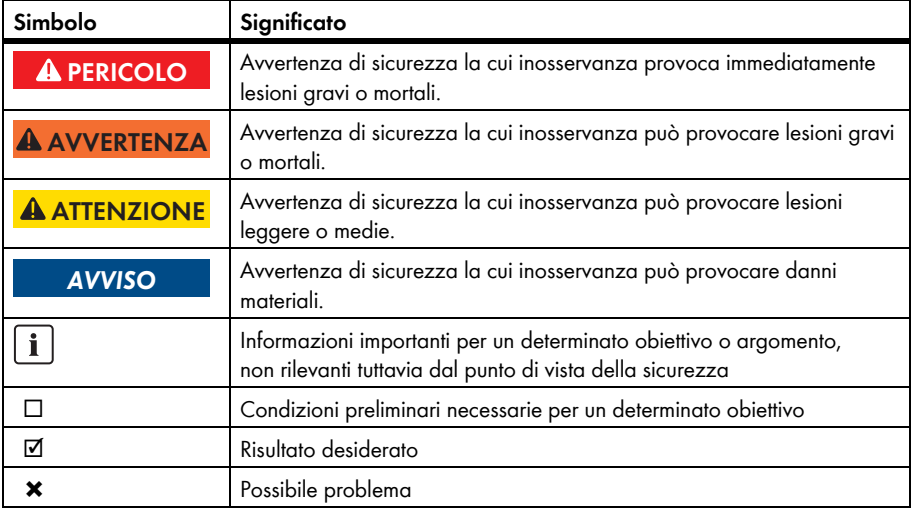

### **Convenzioni tipografiche**

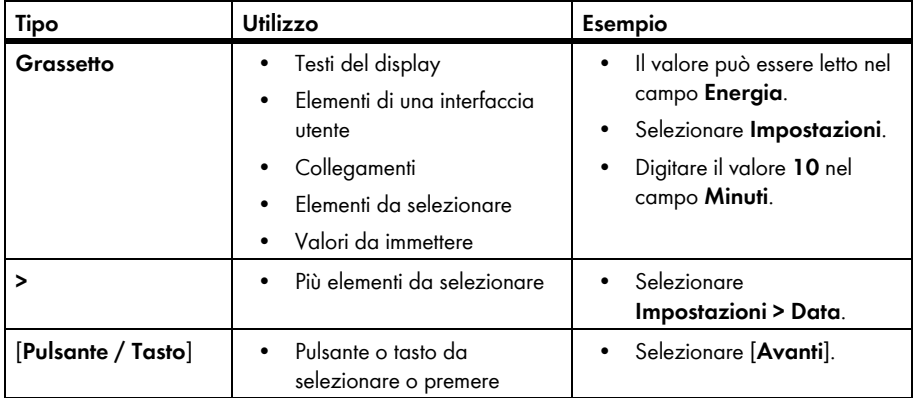

# **Nomenclatura**

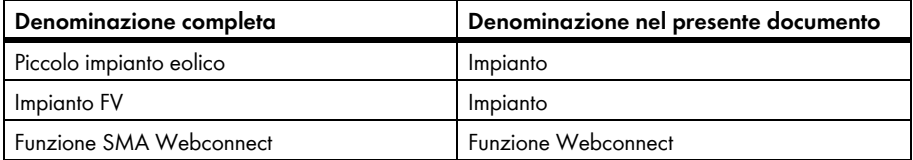

La denominazione "Il mio impianto Webconnect" serve da segnaposto per il nome che verrà assegnato al proprio impianto Webconnect in Sunny Portal.

### **Abbreviazioni**

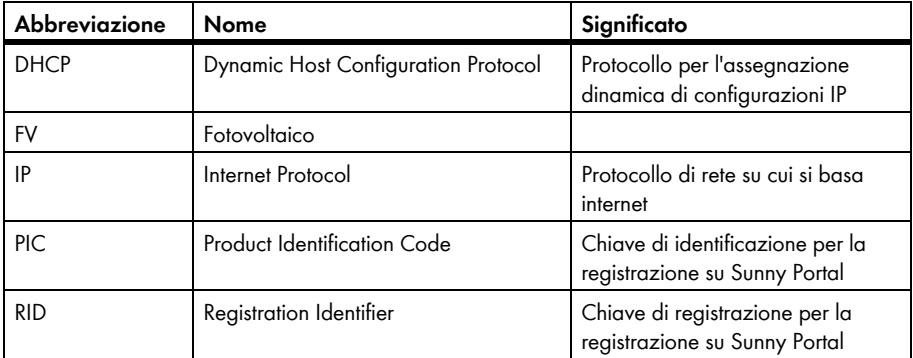

# <span id="page-8-0"></span>**2 Sunny Portal**

# <span id="page-8-1"></span>**2.1 Utilizzo conforme**

Sunny Portal è un portale Internet per il monitoraggio di impianti nonché per la visualizzazione e la presentazione dei relativi dati.

Per accedere a Sunny Portal occorre un prodotto SMA che rileva i dati dell'impianto e li trasmette a Sunny Portal (v. cap. [2.3 "Requisiti di sistema", pagina 9\)](#page-8-3). A seconda dell'impianto che trasmette i dati a Sunny Portal, sono disponibili diverse funzioni.

# <span id="page-8-2"></span>**2.2 Funzione SMA Webconnect**

La funzione SMA Webconnect consente il trasferimento di dati fra Sunny Portal e un massimo di 4 inverter. La trasmissione avviene tramite un router con accesso a Internet.

# <span id="page-8-3"></span>**2.3 Requisiti di sistema**

- ☐ È necessario disporre di un computer con accesso a Internet.
- ☐ Il computer deve disporre di un browser.
- ☐ Nel browser deve essere attivato JavaScript.

### **Scelta della tariffa Internet adatta per impianti piccoli**

L'uso della nuova funzione Webconnect richiede una connessione Internet permanente.

La trasmissione del volume per un inverter è a seconda della qualità della connessione a Internet tra 150 MB e 550 MB/mese. Quando si utilizza la panoramica dell'impianto su Sunny Portal con visualizzazione di dati dal vivo si crea una quantità di dati aggiuntivi di 600 kB/ora.

- SMA Solar Technology AG raccomanda di scegliere una tariffa flat per Internet.
- Siccome è presente una connessione a Internet permanente a Sunny Portal, si dovrebbe evitare l'uso di tariffe basate sul tempo che possono causare costi elevati.

### **Prodotti SMA necessari**

A fine di utilizzare Sunny Portal per impianti Webconnect, è necessario un inverter con interfaccia Speedwire / Webconnect integrata o installata successivamente. Per verificare se un inverter dispone di un'interfaccia Speedwire / Webconnect integrata o se tale interfaccia può essere installata successivamente consultare l'area Downloads dell'inverter in questione sul sito www.SMA-Solar.com.

### **Browser sopportati**

[Un elenco dei browser supportati è disponibile nei dati tecnici alla pagina di Sunny Portal](http://www.sma.de/produkte/monitoring-systems/sunny-portal.html#Technische-Daten-3878)  www.SMA-Italia.com/sunny-portal.

### **Risoluzione video consigliata**

• Minimo 1 024 x 768 pixel

# <span id="page-9-0"></span>**3 Per cominciare**

### <span id="page-9-1"></span>**3.1 Registrazione dell'inverter su Sunny Portal**

#### **Presupposti:**

- ☐ L'impianto deve essere stato messo in servizio.
- ☐ Sul router dell'impianto deve essere attivato il protocollo DHCP.
- ☐ Il router dell'impianto deve essere collegato a Internet.
- ☐ Occorrono PIC e RID di ogni inverter (v. targhetta di identificazione o adesivo nelle vicinanze della targhetta di identificazione).

#### **Procedura:**

- Avvio della procedura guidata di setup su Sunny Portal
- Registrazione su Sunny Portal come nuovo utente

#### **oppure**

Accesso a Sunny Portal come utente già registrato

• Creazione di un impianto Webconnect su Sunny Portal

### **Avvio della procedura guidata di setup su Sunny Portal**

La procedura guidata di setup assiste l'utente passo dopo passo nella registrazione dell'utente stesso e dell'impianto su Sunny Portal.

- 1. Accedere al sito **www.SunnyPortal.com**.
- 2. Selezionare [**Procedura guidata di setup**].
	- ☑ Si apre la procedura guidata di setup.
- 3. Selezionare [**Avanti**].
- ☑ Si apre la pagina **Registrazione utente**.

#### **Registrazione su Sunny Portal come nuovo utente**

- 1. Attivare il campo di selezione **Non sono ancora registrato** e selezionare [**Avanti**]
- 2. Inserire i dati per la registrazione.
- 3. Selezionare [**Avanti**].
	- ☑ Dopo alcuni minuti si riceve un'e-mail contenente un link e i dati di accesso per Sunny Portal.
	- ✖ Non si riceve nessuna e-mail da Sunny Portal?

È possibile che il messaggio e-mail sia stato spostato automaticamente in una cartella di posta indesiderata.

• Verificare se il messaggio e-mail è stato spostato in una cartella di posta indesiderata.

- È possibile che sia stato indicato un altro indirizzo e-mail.
- Verificare se il messaggio è stato inviato all'altro indirizzo e-mail.
- Se l'altro indirizzo e-mail appartiene a terzi, avviare nuovamente la procedura guidata di setup ed effettuare nuovamente la registrazione come nuovo utente.
- 4. Seguire il link nella e-mail di conferma entro 24 ore.
	- ☑ Una finestra di Sunny Portal conferma che la registrazione è stata eseguita con successo.
	- Selezionare [**Avanti**].
- ☑ Si apre la pagina **Selezione impianto**.

#### **Accesso a Sunny Portal come utente già registrato**

Al proprio impianto già registrato su Sunny Portal ne verrà aggiunto un altro per l'impianto Webconnect. È possibile richiamare gli impianti tramite il menu **Selezione impianto**.

#### **Presupposto:**

- ☐ È necessario essere registrati su Sunny Portal.
- 1. Inserire nei campi **Indirizzo e-mail** e **Password** l'indirizzo e-mail e la password per Sunny Portal.
- 2. Selezionare [**Avanti**].
- ☑ Si apre la pagina **Selezione impianto**.

### **Creazione di un impianto Webconnect su Sunny Portal**

- 1. Selezionare l'opzione **Crea nuovo impianto** e inserire un nome per l'impianto nel campo **Nome impianto** (ad es. **Il mio impianto Webconnect)**
- 2. Nel campo **Password impianto** inserire la password del ruolo utente "Installatore" per il proprio impianto. Nel caso non sia ancora stata modificata la password dell'impianto per il ruolo utente "Installatore", la password standard è **1111**. In questo caso, adesso occorre assegnare una nuova password per l'impianto.
- 3. Inserire la password per l'impianto nel campo **Conferma della password**.
- 4. Selezionare [**Avanti**].

☑ Si apre la pagina **Selezione apparecchi**.

- 5. Inserire PIC e RID dell'inverter nel campo **PIC** e **RID** dell'inverter dell'impianto (PIC e RID sono riportati sulla targhetta di identificazione dell'impianto o sull'adesivo nelle vicinanze della targhetta di identificazione).
- 6. Selezionare [**Identifica**].
	- ☑ La procedura guidata di setup crea un collegamento con gli inverter e accetta i dati inseriti senza visualizzare alcun messaggio di errore.
	- ✖ Viene visualizzato un messaggio di errore?

Eliminare l'errore come specificato nel messaggio di errore.

- 7. Per poter selezionare altri 3 inverter bisogna inserire PIC e RID di ciascun ulteriore inverter e selezionare [**Identifica**]. Un impianto Webconnect è composto al massimo da 4 inverter, per aggiungere ulteriori inverter dopo la registrazione bisogna creare un altro impianto Webconnect.
- 8. Selezionare [**Avanti**].

☑ Si apre la pagina **Caratteristiche impianto avanzate**.

- 9. Inserire le caratteristiche dell'impianto.
- 10. Selezionare [**Avanti**].

☑ La procedura guidata di setup visualizza un riepilogo dei dati inseriti.

11. Selezionare [**Fine**].

☑ Sunny Portal configura l'impianto Sunny Portal.

- 12. Per passare all'impianto Sunny Portal, selezionare [**All'impianto FV**].
- ☑ Su Sunny Portal appare il proprio impianto Webconnect.

# <span id="page-11-0"></span>**3.2 Login e logout in Sunny Portal**

### **Login in Sunny Portal**

### **Presupposto:**

- ☐ È necessario essere registrati su Sunny Portal.
- 1. Accedere al sito **www.SunnyPortal.com**.
- 2. Nell'area **Log in** immettere l'indirizzo e-mail nel campo **E-mail**.
- 3. Inserire la password per Sunny Portal nel campo **Password**.
- 4. Per un trasferimento cifrato dei dati di login, attivare il campo **SSL**.
- 5. Per rimanere connessi durante i successivi accessi a Sunny Portal, attivare il campo **Rimani connesso**. In tal modo si resterà connessi a Sunny Portal fino al successivo logout.
- 6. Selezionare [**Log in**].

### **Logout da Sunny Portal**

Effettuando il logout dall'interfaccia utente di Sunny Portal si protegge l'impianto da accessi non autorizzati.

• Selezionare [**Log out**] nella barra superiore.

### **oppure**

• Selezionare **Dati utente/Log out > Log out** nell'area di selezione di pagine e menu.

# <span id="page-11-1"></span>**3.3 Impostazione della lingua**

- 1. Nella barra superiore dell'interfaccia utente, spostare il puntatore del mouse su  $\mathbb{N}$ . ☑ Si apre un menu di selezione.
- 2. Selezionare la lingua desiderata.

# <span id="page-12-0"></span>**4 Interfaccia utente**

# <span id="page-12-1"></span>**4.1 Panoramica dell'interfaccia utente**

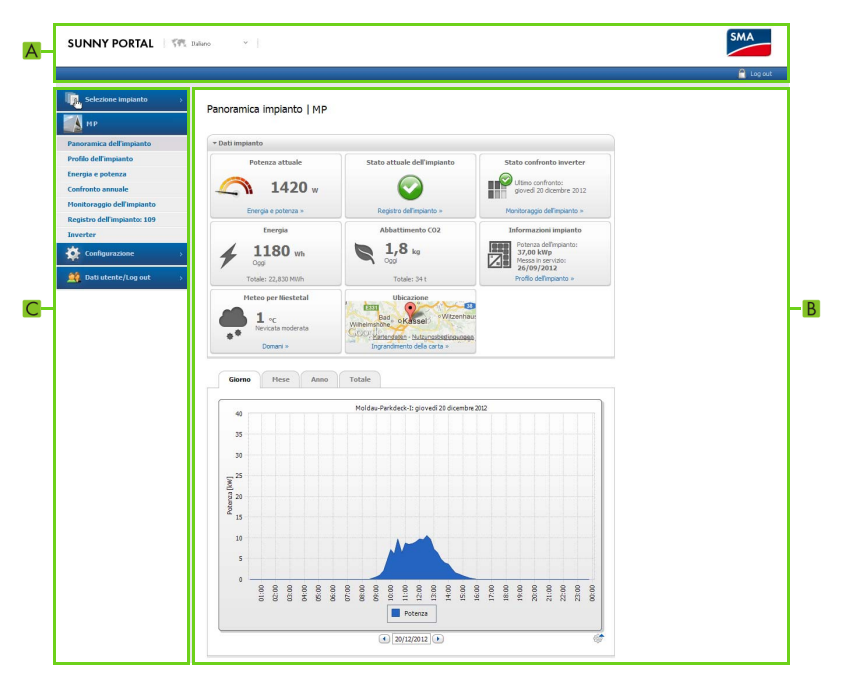

Figura 1: Interfaccia utente di Sunny Portal

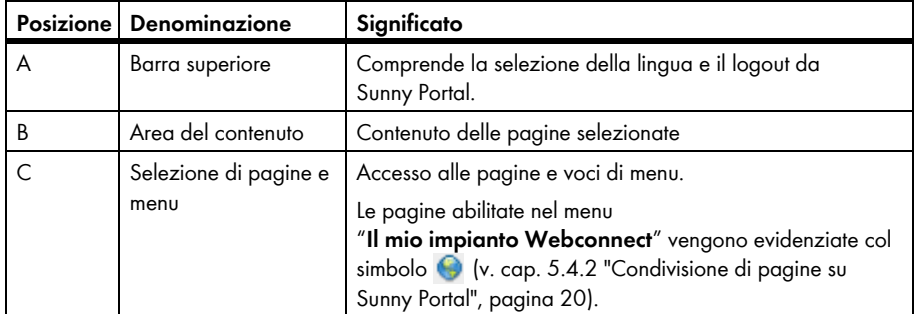

# <span id="page-13-0"></span>**4.2 Panoramica dei menu e delle pagine**

### **Menu: Selezione impianto**

#### **Requisiti per la visualizzazione del menu:**

☐ Il proprio indirizzo e-mail deve essere assegnato a più di 1 impianto su Sunny Portal.

In questo menu è possibile selezionare l'impianto desiderato. Il nome dell'impianto attualmente selezionato viene utilizzato come nome per la seconda voce di menu. Tutte le altre pagine si riferiscono sempre all'impianto attualmente selezionato.

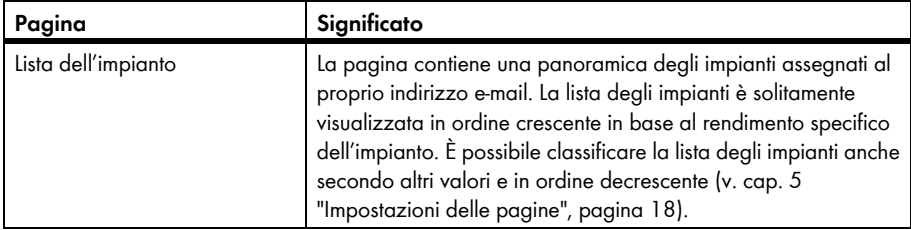

### **Menu: "Il mio impianto Webconnect"**

Il menu comprende tutte le pagine contenenti informazioni, dati relativi agli impianti e visualizzazioni degli impianti.

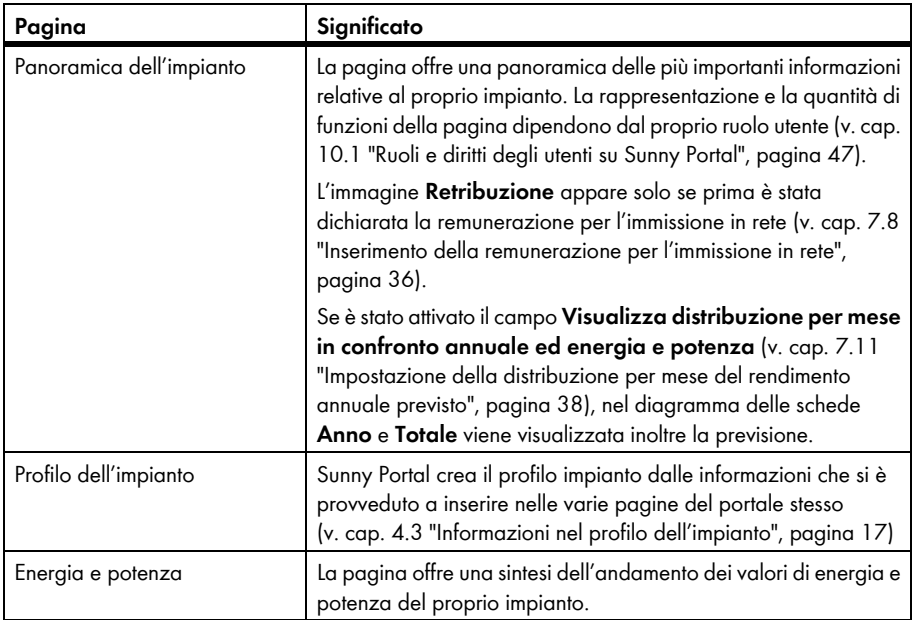

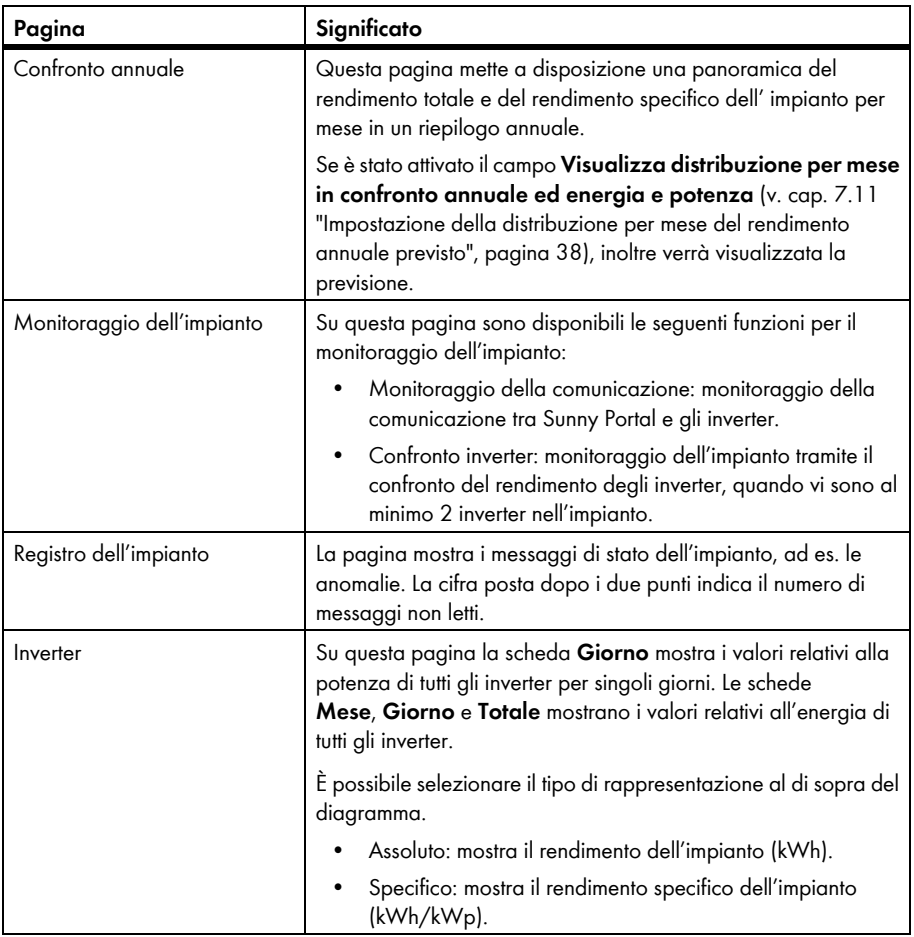

### **Menu: Configurazione**

In questo menu si trovano varie pagine contenenti diverse possibilità di configurazione. Questo menu appare solo se si dispone del ruolo utente "Installatore" oppure "Amministratore dell'impianto".

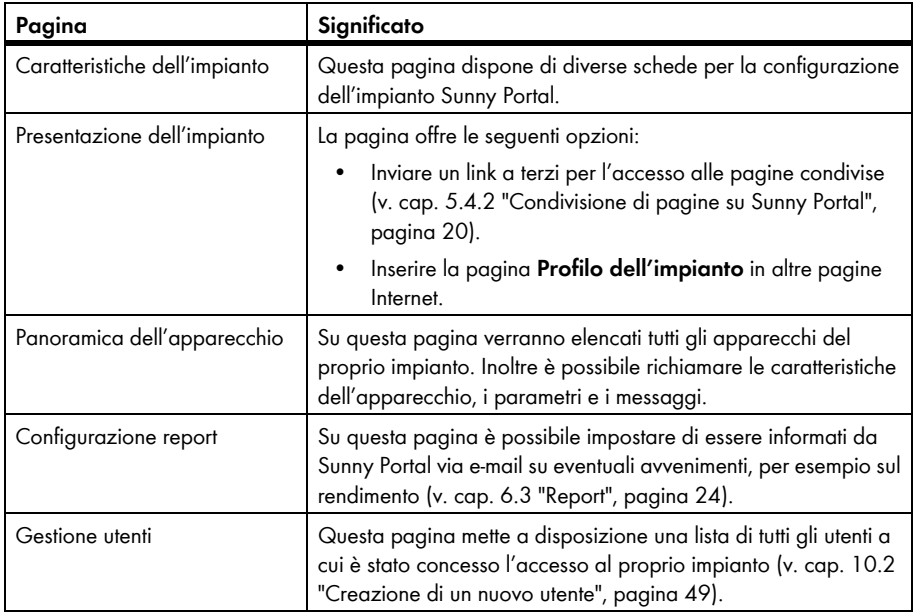

### **Menu: Dati utente/Log out**

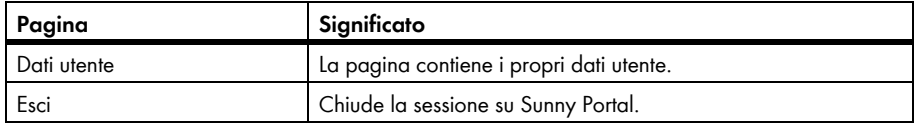

# <span id="page-16-0"></span>**4.3 Informazioni nel profilo dell'impianto**

Sunny Portal crea il profilo impianto dalle informazioni che si è provveduto a inserire nelle varie pagine del portale stesso. La tabella seguente contiene le possibili informazioni del profilo impianto e i riferimenti per la modifica o l'inserimento delle informazioni.

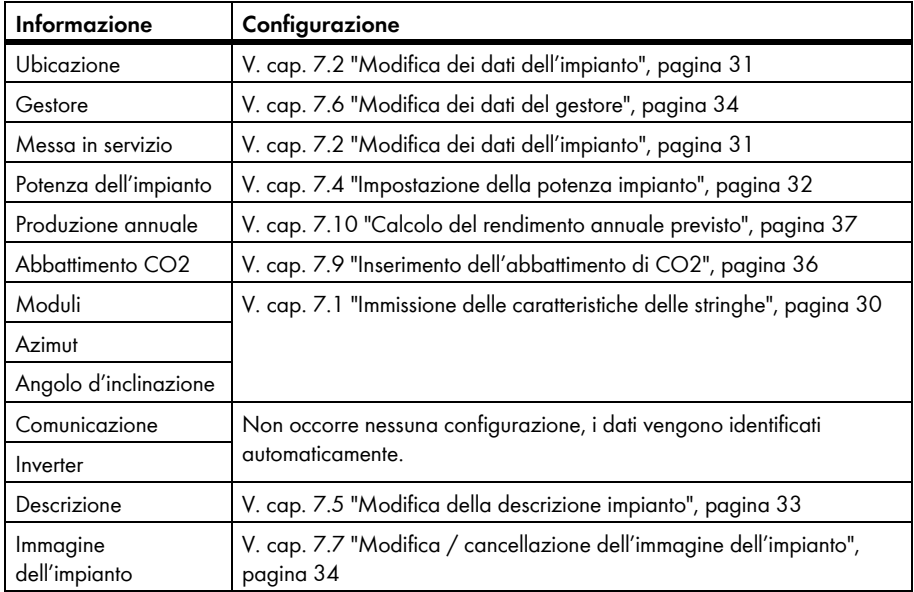

# <span id="page-17-0"></span>**5 Impostazioni delle pagine**

# <span id="page-17-1"></span>**5.1 Configurazione dei diagrammi**

# <span id="page-17-2"></span>**5.1.1 Impostazione del periodo di rappresentazione**

In funzione del diagramma è possibile impostare in modo diverso il periodo di rappresentazione. L'elemento di controllo per l'impostazione del lasso di tempo per la presentazione si trova rispettivamente sotto il diagramma.

- Se sotto il diagramma sono presenti una data e i simboli freccia, impostare la data con i simboli freccia oppure mediante il calendario:
	- Per impostare la data con i simboli freccia, utilizzare  $\bigcirc$  per spostarsi indietro e per spostarsi in avanti e selezionare quindi la data desiderata.
	- Per impostare la data tramite il calendario, fare clic sulla data tra i simboli freccia e selezionare il valore desiderato.

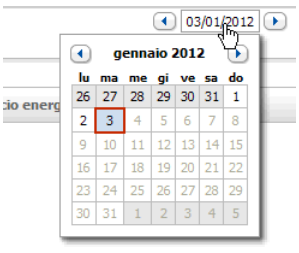

 $\bigcirc$  gen  $\bigcirc$  2012  $\bigcirc$   $\bigcirc$ 

• Se tra i simboli freccia vi è un elenco a discesa, utilizzare quest'ultimo per selezionare il periodo desiderato.

# <span id="page-17-3"></span>**5.1.2 Salvataggio dei dati di un diagramma**

È possibile salvare i dati dei diagrammi in formato CSV.

### **Presupposto:**

- ☐ Occorre disporre del ruolo utente "Installatore" oppure "Amministratore dell'impianto" (v. cap. [10.1 "Ruoli e diritti degli utenti su Sunny Portal", pagina 47\)](#page-46-1).
- 1. Se a destra sotto il diagramma è presente il simbolo di una rotella (; spostare il puntatore del mouse su quest'ultimo e selezionare nell'apposito menu.
- 2. Se a destra sotto il diagramma sono presenti 2 simboli, selezionare ...
- 3. Selezionare [**Salva**].
- 4. Selezionare la directory di destinazione.
- 5. Selezionare [**Salva**].

# <span id="page-17-4"></span>**5.1.3 Stampa dei dati di un diagramma**

- 1. Spostare il mouse a destra sotto il diagramma su  $\circledast$ . ☑ Si apre un menu di selezione.
- 2. Selezionare **O** e poi [Stampa].
- 3. Selezionare la stampante desiderata e premere [**Stampa**].

# <span id="page-18-0"></span>**5.1.4 Ingrandimento della schermata**

- Se a destra sotto il diagramma è presente  $\overset{\bullet}{\bullet}$ , spostare il puntatore del mouse su  $\overset{\bullet}{\bullet}$  e selezionare **...**
- Se a destra sotto il diagramma sono presenti 2 simboli, selezionare  $\boxtimes$ .

# <span id="page-18-1"></span>**5.2 Ordine nella lista degli impianti**

La lista degli impianti è solitamente visualizzata in ordine crescente in base al rendimento specifico dell'impianto. È possibile ordinare la lista degli impianti anche in base ad altri valori e in ordine decrescente.

- 1. Scegliere **Selezione impianto > Lista dell'impianto** nell'area di selezione di pagine e menu.
- 2. Impostare l'ordine desiderato.
	- Per ordinare la lista in base a un altro valore, fare clic su un altro valore blu nella riga di intestazione della lista.
	- Per ordinare la lista in ordine decrescente, fare di nuovo clic sul valore blu nella barra superiore della lista.

# <span id="page-18-2"></span>**5.3 Possibili impostazioni della pagina Inverter**

La pagina **"Il mio impianto Webconnect" > Inverter** offre le seguenti possibilità d'impostazione:

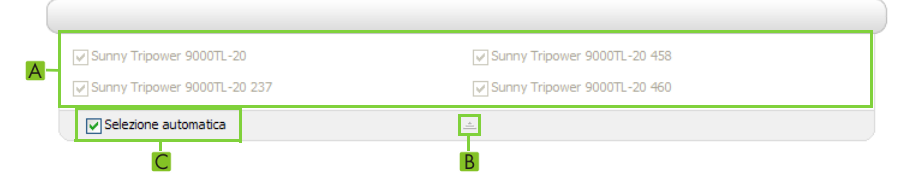

Figure 2: Struttura del campo delle impostazioni della pagina **Inverter**

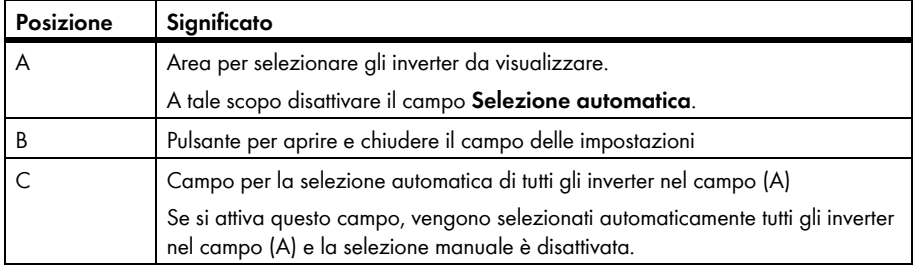

# <span id="page-19-0"></span>**5.4 Pubblicazione di pagine Sunny Portal**

# <span id="page-19-1"></span>**5.4.1 Pagine pubblicabili**

È possibile pubblicare le seguenti pagine del menu "Il mio impianto Webconnect":

- Panoramica dell'impianto
- Profilo dell'impianto
- Energia e potenza
- Confronto annuale

# <span id="page-19-2"></span>**5.4.2 Condivisione di pagine su Sunny Portal**

Condividendo determinate pagine di Sunny Portal, altri utenti di Sunny Portal potranno visualizzare queste ultime.

### **Presupposto:**

- ☐ Occorre disporre del ruolo utente "Installatore" oppure "Amministratore dell'impianto" (v. cap. [10.1 "Ruoli e diritti degli utenti su Sunny Portal", pagina 47\)](#page-46-1).
- 1. Selezionare la pagina desiderata nell'area di selezione di pagine e menu.
- 2. Selezionare [**Configurazione "Nome della pagina"**].
- 3. Nel campo **Abilitazione** attivare il campo **Abilita pagina anche su www.sunnyportal.com**.
- 4. Per inviare la pagina via posta elettronica, selezionare **Inviare la pagina tramite e-mail**, inserire l'indirizzo e-mail del destinatario, selezionare [**Invia e-mail**] e poi .
- 5. Selezionare [**Salva**].
- $\boxtimes$  Il simbolo  $\ominus$  nell'area di selezione di pagine e menu appare accanto al nome della pagina condivisa.

# <span id="page-19-3"></span>**5.4.3 Presentazione della pagina su Internet**

Ciascuna delle pagine personali su Sunny Portal dispone di un proprio URL. Con questi URL è possibile inserire dei link a Sunny Portal.

### **Presupposto:**

- ☐ Occorre disporre del ruolo utente "Installatore" oppure "Amministratore dell'impianto" (v. cap. [10.1 "Ruoli e diritti degli utenti su Sunny Portal", pagina 47\)](#page-46-1).
- 1. Selezionare la pagina desiderata nell'area di selezione di pagine e menu.
- 2. Selezionare [**Configurazione "Nome della pagina"**].
- 3. Per visualizzare l'anteprima della pagina, selezionare **Apri pagina in nuova finestra**.
- 4. Copiare l'URL dal campo **URL della pagina** nella clipboard.
- 5. Copiare l'URL dalla clipboard in un programma per la creazione di pagine Internet (ad es. Microsoft Office FrontPage) oppure integrarlo nella propria pagina Internet tramite un cosiddetto iframe.

# <span id="page-20-0"></span>**6 Monitoraggio dell'impianto**

# <span id="page-20-1"></span>**6.1 Panoramica del monitoraggio dell'impianto**

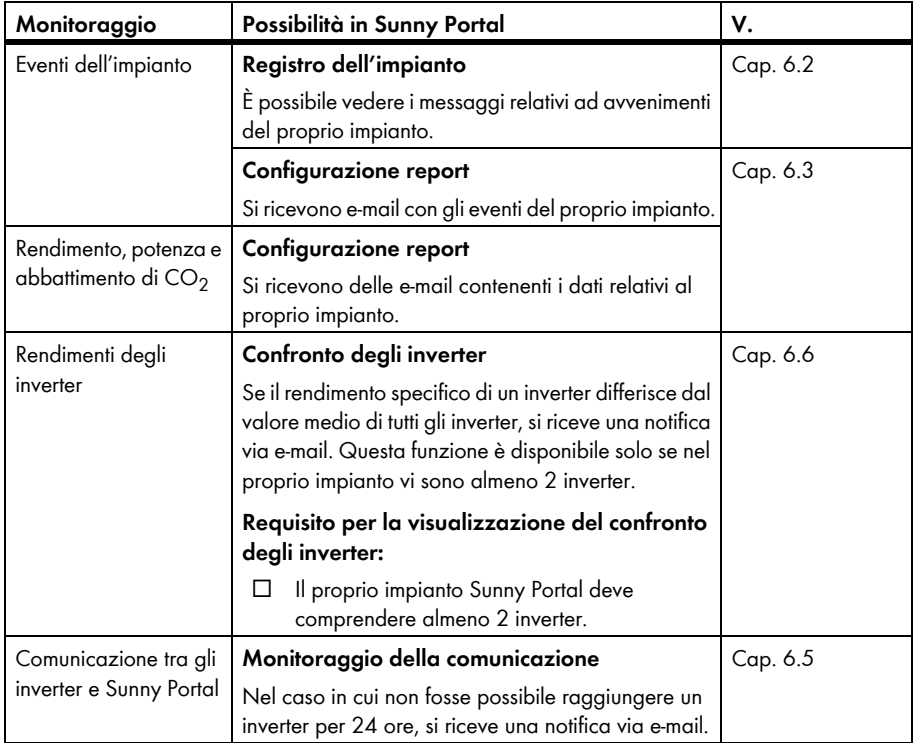

# <span id="page-21-0"></span>**6.2 Registro dell'impianto**

# <span id="page-21-1"></span>**6.2.1 Visualizzazione di messaggi e applicazione di filtri**

I messaggi aiutano ad esempio a riconoscere eventuali anomalie nell'impianto. A seconda del ruolo utente, si ricevono solo i messaggi importanti per il proprio gruppo.

Nel registro dell'impianto verranno inseriti i messaggi relativi a:

- Impianto
- Inverter
- Prodotto di comunicazione
- Sunny Portal

Sono previsti i seguenti tipi di messaggio, in ordine crescente a seconda della gravità dell'avvenimento:

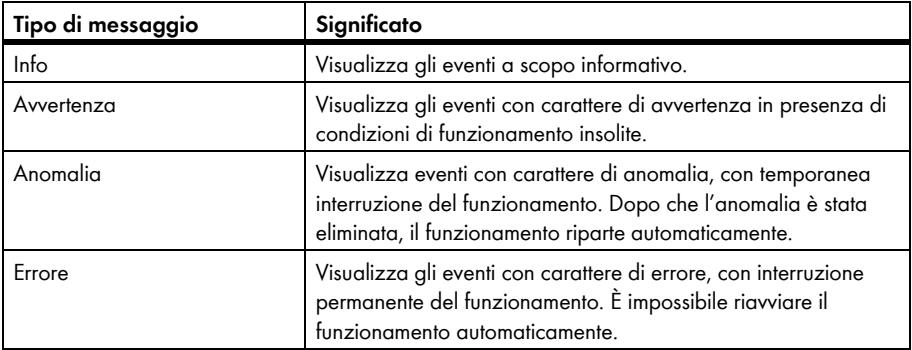

#### **Presupposto:**

☐ Occorre disporre del ruolo utente "Utente standard", "Installatore" o "Amministratore dell'impianto" (v. cap. [10.1 "Ruoli e diritti degli utenti su Sunny Portal", pagina 47\)](#page-46-1).

### **Visualizzazione di messaggi**

• Selezionare **"Il mio impianto Webconnect" > Registro dell'impianto** nell'area di selezione di pagine e menu.

# **Applicazione di filtri ai messaggi**

È possibile impostare dei filtri nel registro dell'impianto allo scopo di visualizzare solo determinati messaggi.

- 1. Selezionare **Registro dell'impianto** nell'area di selezione di pagine e menu.
- 2. Per filtrare i messaggi, applicare uno o più dei seguenti filtri:

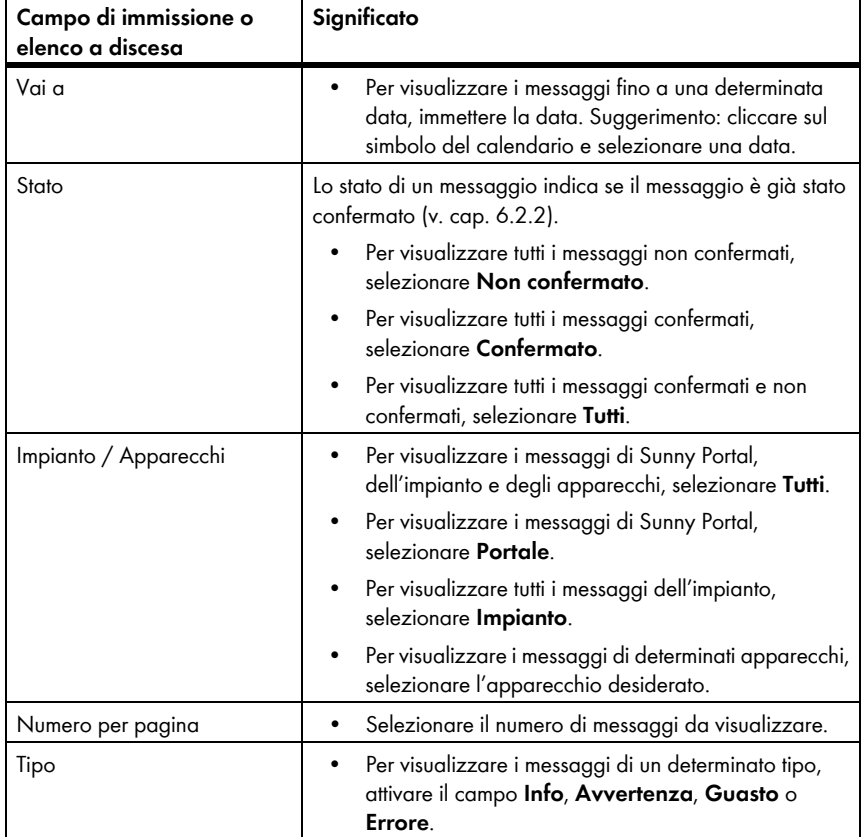

# <span id="page-23-0"></span>**6.2.2 Conferma di messaggi**

È possibile confermare i messaggi per evidenziarli come letti.

#### **Presupposto:**

- ☐ Occorre disporre del ruolo utente "Utente standard", "Installatore" o "Amministratore dell'impianto" (v. cap. [10.1 "Ruoli e diritti degli utenti su Sunny Portal", pagina 47\)](#page-46-1).
- 1. Selezionare **"Il mio impianto Webconnect" > Registro dell'impianto** nell'area di selezione di pagine e menu.
- 2. Per confermare singoli messaggi, selezionare  $\chi$  nella riga del messaggio e nella colonna **Confermato**.
- 3. Per confermare più messaggi, selezionare i messaggi desiderati:
	- Per selezionare singoli messaggi, attivare i campi desiderati a sinistra dei messaggi.
	- Per evidenziare tutti i messaggi, selezionare **Evidenzia tutti**.
- 4. Selezionare [**Esegui**].

# <span id="page-23-1"></span>**6.3 Report**

# <span id="page-23-2"></span>**6.3.1 Panoramica sui report**

I report sono rapporti informativi contenenti i dati o gli avvenimenti relativi all'impianto. È possibile definire i contenuti dei report e farseli inviare tramite e-mail da Sunny Portal.

Sono previsti i seguenti tipi di report:

- Report informativo: contengono i dati dell'impianto che verranno inviati regolarmente.
- Report eventi: informano in caso di determinati eventi nell'impianto.

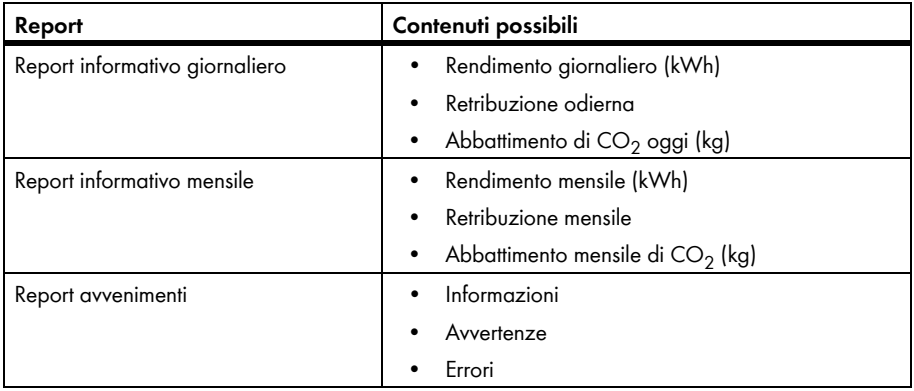

# <span id="page-24-0"></span>**6.3.2 Impostazione dei report informativi**

È possibile configurare 3 report informativi giornalieri e 3 report informativi mensili con contenuti differenti. Sunny Portal invia i report informativi giornalieri quando ha elaborato tutti i dati del giorno precedente. Sunny Portal invia i report informativi mensili quando ha elaborato tutti i dati dell'ultimo giorno del mese.

### **Presupposti:**

- ☐ Occorre disporre del ruolo utente "Installatore" oppure "Amministratore dell'impianto" (v. cap. [10.1 "Ruoli e diritti degli utenti su Sunny Portal", pagina 47\)](#page-46-1).
- $\Box$  Occorre inserire l'abbattimento di CO<sub>2</sub> (v. cap. 7.9 "Inserimento dell'abbattimento di CO2", [pagina 36](#page-35-1)).
- 1. Selezionare **Configurazione > Configurazione report** nell'area di selezione di pagine e menu.
- 2. Nell'elenco a discesa **Configurazione report**, selezionare un **Report Info giornaliero** o un **Report Info mensile**.
- 3. Selezionare [**Modifica**].
- 4. Selezionare attivo nel campo **Attiva report**.
- 5. Inserire gli indirizzi e-mail del/dei destinatario/i nel campo **Destinatario** e **Indirizzo/i e-mail**. Più indirizzi e-mail devono essere separati da una virgola. Il numero di caratteri da inserire nel campo di input è limitato. In tal modo è possibile inserire solo alcuni indirizzi e-mail.
- 6. Nell'area **Intervallo** del campo **Invia report da**, impostare l'orario a partire dal quale desiderate inviare il report.
- 7. Nell'area **Contenuto** in **Selezione canale**, attivare i contenuti da visualizzare nell'e-mail.
- 8. Nell'area **Contenuto** in **Invia report come**, selezionare il formato nel quale Sunny Portal deve inviare il report.
- 9. Per inviare un report di test all'indirizzo e-mail indicato, selezionare [**Invia report di prova**].
- 10. Selezionare [**Salva**].

# <span id="page-24-1"></span>**6.3.3 Impostazione dei report degli eventi**

È possibile configurare 3 report avvenimenti con contenuti differenti.

### **Presupposto:**

- ☐ Occorre disporre del ruolo utente "Installatore" oppure "Amministratore dell'impianto" (v. cap. [10.1 "Ruoli e diritti degli utenti su Sunny Portal", pagina 47\)](#page-46-1).
- 1. Selezionare **Configurazione > Configurazione report** nell'area di selezione di pagine e menu.
- 2. Selezionare un report eventi nell'elenco a discesa **Configurazione report**.
- 3. Selezionare [**Modifica**].
- 4. Selezionare attivo nel campo **Attiva report**.
- 5. Immettere gli indirizzi e-mail del/dei destinatario/i nel campo **Destinatario** e **Indirizzo/i e-mail**. Più indirizzi e-mail devono essere separati da una virgola. Il numero di caratteri da inserire nel campo di input è limitato. In tal modo è possibile inserire solo alcuni indirizzi e-mail.
- 6. Nell'area **Intervallo** impostare quanto segue:
	- Per ricevere 1 e-mail ogni ora con il report eventi, attivare l'opzione **ogni ora**.
	- Per ricevere ogni giorno 1 e-mail con il report eventi, attivare l'opzione **ogni giorno** e selezionare nell'elenco a discesa l'ora in cui si desidera ricevere l'e-mail.
- 7. Nell'area **Contenuto** impostare quanto segue:
	- Per ricevere i messaggi desiderati, attivare i rispettivi campi. È possibile scegliere fino a 3 tipi di avvenimenti di Sunny Portal e dell'impianto: **informazione**, **avvertenza**, **errore**.
	- Nell'area **Invia report come** selezionare il formato nel quale Sunny Portal deve inviare il report.
	- Nell'area **Numero max. di messaggi in un report**, selezionare dal menu a tendina il numero massimo di messaggi da visualizzare nell'e-mail.
	- Per l'invio di report anche in caso di assenza di nuovi avvenimenti, attivare **Invio di report vuoti se non vi sono avvenimenti nuovi**.
- 8. Per inviare un report di test all'indirizzo e-mail indicato, selezionare [**Invia report di prova**].
- 9. Selezionare [**Salva**].

# <span id="page-25-0"></span>**6.3.4 Creazione manuale di un report**

È possibile creare un report per una determinata data del passato.

### **Presupposto:**

- ☐ Occorre disporre del ruolo utente "Installatore" oppure "Amministratore dell'impianto" (v. cap. [10.1 "Ruoli e diritti degli utenti su Sunny Portal", pagina 47\)](#page-46-1).
- 1. Selezionare **Configurazione > Configurazione report** nell'area di selezione di pagine e menu.
- 2. Nell'elenco a discesa **Configurazione report**, selezionare il report desiderato.
- 3. Nell'area **Crea report manualmente** inserire la data per la quale si desidera creare un report nel campo **Data report**. Suggerimento: cliccare sul simbolo del calendario e selezionare una data.
- 4. Seleziona [**Genera**].

☑ Viene visualizzato un messaggio a conferma che il report è stato inviato correttamente.

# <span id="page-26-0"></span>**6.4 Panoramica della pagina del monitoraggio dell'impianto**

Alla pagina **"Il mio impianto Webconnect" > Monitoraggio dell'impianto** sono disponibili le voci **Monitoraggio della comunicazione** e **Confronto inverter**.

### **Area: Monitoraggio della comunicazione**

Il monitoraggio della comunicazione mostra l'attuale stato della comunicazione tra gli inverter e Sunny Portal. Nel caso in cui non fosse possibile raggiungere un inverter, Sunny Portal invierà una notifica tramite e-mail (v. cap. [6.5 "Configurazione del monitoraggio della comunicazione",](#page-27-0)  [pagina 28](#page-27-0))

Lo stato del monitoraggio della comunicazione su Sunny Portal viene visualizzato con i seguenti simboli:

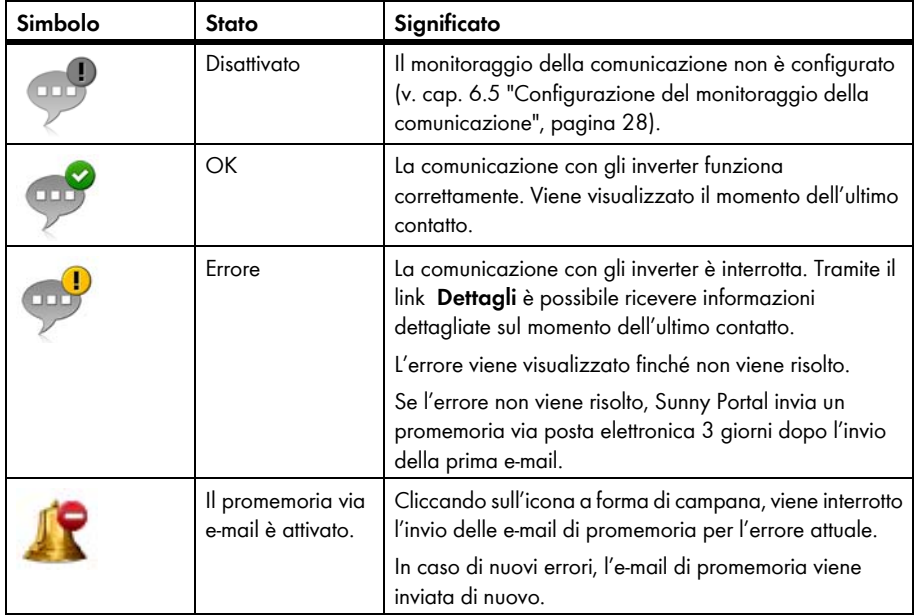

### **Confronto degli inverter**

### **Requisito per la visualizzazione:**

☐ L'impianto comprende almeno 2 inverter.

Tramite il confronto degli inverter, Sunny Portal è in grado di riconoscere eventuali perdite di rendimento. Se il rendimento specifico di un inverter differisce notevolmente dal valore medio di tutti gli inverter, Sunny Portal informa l'utente via e-mail (v. cap. [6.6 "Configurazione del confronto degli](#page-28-0)  [inverter", pagina 29](#page-28-0)).

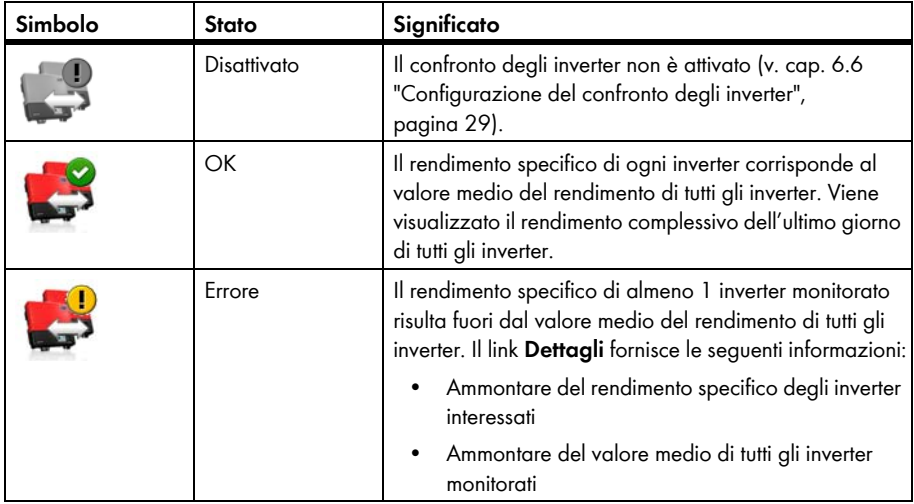

# <span id="page-27-0"></span>**6.5 Configurazione del monitoraggio della comunicazione**

Il monitoraggio della comunicazione offre la possibilità di ricevere un'e-mail nel caso un inverter sia irraggiungibile per 24 ore.

### **Presupposto:**

- ☐ Occorre disporre del ruolo utente "Installatore" oppure "Amministratore dell'impianto" (v. cap. [10.1 "Ruoli e diritti degli utenti su Sunny Portal", pagina 47\)](#page-46-1).
- 1. Selezionare **"Il mio impianto Webconnect" > Monitoraggio dell'impianto** nell'area di selezione di pagine e menu.
- 2. Nell'area **Monitoraggio della comunicazione** selezionare [**Configurazioni**]. ☑ Si apre la pagina **Configurazione monitoraggio della comunicazione**.
- 3. Per attivare il monitoraggio della comunicazione, selezionare **attivo** e inserire l'indirizzo e-mail del/dei destinatario/i nel campo **Destinatario**. Più indirizzi e-mail devono essere separati da una virgola.
- 4. Per disattivare il monitoraggio della comunicazione, disattivare il campo **attivo**.
- 5. Selezionare [**Salva**].

# <span id="page-28-0"></span>**6.6 Configurazione del confronto degli inverter**

Tramite il confronto degli inverter, Sunny Portal è in grado di riconoscere eventuali perdite di rendimento. Se il rendimento specifico di un inverter differisce notevolmente dal valore medio di tutti gli inverter, Sunny Portal informa l'utente via e-mail. Il confronto degli inverter verrà visualizzato soltanto se il proprio impianto Sunny Portal comprende più di 1 inverter.

#### **Presupposti:**

- ☐ L'impianto comprende almeno 2 inverter.
- ☐ Occorre impostare la potenza del generatore degli inverter (v. cap. [8.4 "Immissione della](#page-40-0)  [potenza del generatore", pagina 41\)](#page-40-0).
- ☐ Occorre disporre del ruolo utente "Installatore" oppure "Amministratore dell'impianto" (v. cap. [10.1 "Ruoli e diritti degli utenti su Sunny Portal", pagina 47\)](#page-46-1).
- 1. Selezionare **"Il mio impianto Webconnect" > Monitoraggio dell'impianto** nell'area di selezione di pagine e menu.
- 2. Nell'area **Confronto degli inverter** selezionare [**Configurazioni**].

☑ Si apre la pagina **Configurazione confronto inverter**.

- 3. Per attivare il confronto inverter, selezionare **attivo** e inserire l'indirizzo e-mail del/ dei destinatario/i nel campo **Destinatario**. Più indirizzi e-mail devono essere separati da una virgola.
- 4. Per disattivare il confronto inverter, disattivare il campo **attivo**.
- 5. Selezionare [**Salva**].

# <span id="page-29-0"></span>**7 Impostazioni dell'impianto**

# <span id="page-29-1"></span>**7.1 Immissione delle caratteristiche delle stringhe**

Una stringa definisce un gruppo di moduli FV collegati in serie. Un impianto è costituito in linea di massima da più stringhe. Ciascuna stringa ha caratteristiche specifiche, come ad es. l'angolo di scostamento dal sud (azimut) o l'angolo di inclinazione del tetto.

### **Presupposto:**

- ☐ Occorre disporre del ruolo utente "Installatore" oppure "Amministratore dell'impianto" (v. cap. [10.1 "Ruoli e diritti degli utenti su Sunny Portal", pagina 47\)](#page-46-1).
- 1. Richiamare le caratteristiche dell'inverter (v. cap. [8.1 "Visualizzazione delle caratteristiche di un](#page-39-1)  [apparecchio", pagina 40](#page-39-1)).
- 2. Selezionare [**Modifica**].

☑ Si aprirà il menu per l'impostazione delle caratteristiche dell'apparecchio.

3. Per aggiungere una nuova stringa, selezionare [**Aggiungi stringa**].

☑ Si apre il menu per l'impostazione della stringa.

- 4. Per copiare una stringa già esistente:
	- Nella riga della stringa copiata, selezionare **nella colonna Copia**.
	- Nella riga della stringa copiata, selezionare **integrala colonna Modifica**.
	- ☑ Si apre il menu per l'impostazione della stringa.
- 5. Immettere le caratteristiche della stringa:

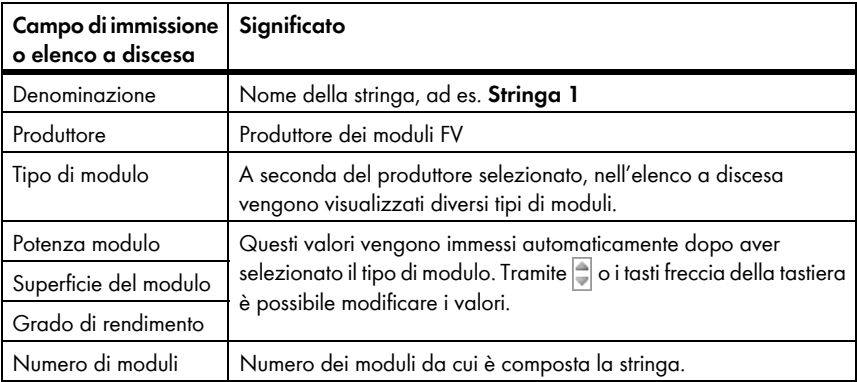

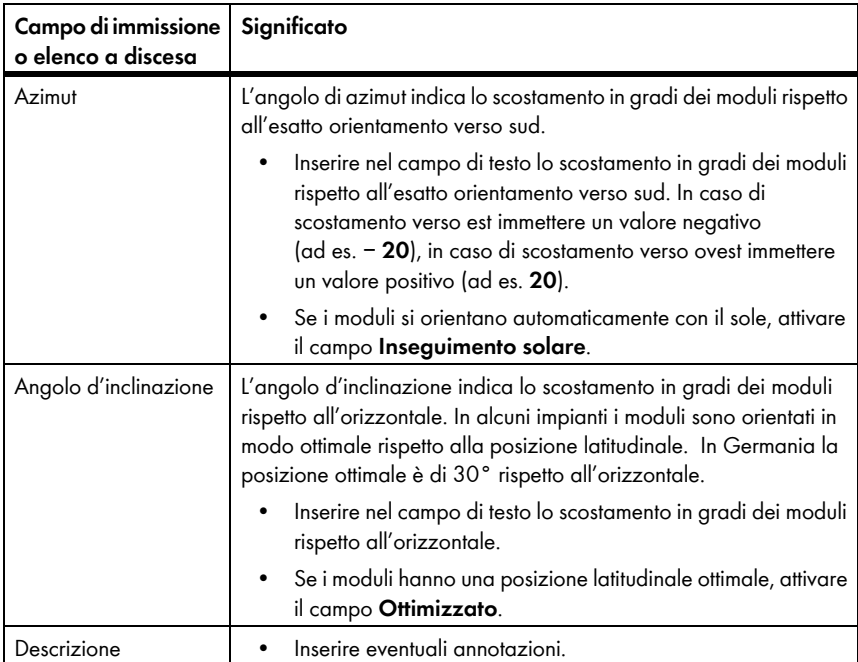

- 6. Selezionare [**Applica**].
- 7. Selezionare [**Salva**].

# <span id="page-30-0"></span>**7.2 Modifica dei dati dell'impianto**

#### **Presupposto:**

- ☐ Occorre disporre del ruolo utente "Installatore" oppure "Amministratore dell'impianto" (v. cap. [10.1 "Ruoli e diritti degli utenti su Sunny Portal", pagina 47\)](#page-46-1).
- 1. Selezionare **Configurazione > Caratteristiche impianto** nell'area di selezione di pagine e menu.
- 2. Selezionare la scheda **Dati impianto**.
- 3. Selezionare [**Modifica**].

- 4. Modificare i dati dell'impianto desiderati
- 5. Selezionare [**Salva**].

# <span id="page-31-0"></span>**7.3 Modifica del nome impianto**

È possibile modificare il nome dell'impianto indicato alla registrazione dell'impianto.

### **Presupposto:**

☐ Occorre disporre del ruolo utente "Installatore" oppure "Amministratore dell'impianto" (v. cap. [10.1 "Ruoli e diritti degli utenti su Sunny Portal", pagina 47\)](#page-46-1).

### **Requisiti per il nome dell'impianto:**

☐ Il nome dell'impianto non può superare i 30 caratteri.

- 1. Selezionare **Configurazione > Caratteristiche impianto** nell'area di selezione di pagine e menu.
- 2. Selezionare la scheda **Dati impianto**.
- 3. Selezionare [**Modifica**].

☑ Si apre il menu di impostazione dei dati dell'impianto.

- 4. Immettere il nome desiderato per l'impianto nel campo **Nome**.
- 5. Selezionare [**Salva**].

# <span id="page-31-1"></span>**7.4 Impostazione della potenza impianto**

# <span id="page-31-2"></span>**7.4.1 Immissione manuale della potenza dell'impianto**

La potenza dell'impianto è uguale alla somma delle potenze massime di tutti i moduli FV. I dati relativi alla potenza dell'impianto vengono comunicati dal proprio installatore.

La potenza dell'impianto è necessaria per poter visualizzare i seguenti dati:

- Rendimento specifico dell'impianto
- Previsione

### **Presupposto:**

- ☐ Occorre disporre del ruolo utente "Installatore" oppure "Amministratore dell'impianto" (v. cap. [10.1 "Ruoli e diritti degli utenti su Sunny Portal", pagina 47\)](#page-46-1).
- 1. Selezionare **Configurazione > Caratteristiche impianto** nell'area di selezione di pagine e menu.
- 2. Selezionare la scheda **Dati impianto**.
- 3. Selezionare [**Modifica**].

- 4. Nell'area **Potenza** inserire quest'ultima nel campo **Potenza dell'impianto**.
- 5. Per impostare il produttore dei moduli FV, selezionare quest'ultimo nell'elenco a discesa **Produttore**.
- 6. Per impostare il tipo di modulo, selezionarlo nell'elenco a discesa **Tipo di modulo**.
- 7. Selezionare [**Salva**].

# <span id="page-32-0"></span>**7.4.2 Calcolo della potenza dell'impianto**

La potenza dell'impianto è uguale alla somma delle potenze di tutti i moduli FV. È possibile calcolare la potenza automaticamente partendo dai dati nelle caratteristiche dell'apparecchio.

La potenza dell'impianto è necessaria per poter visualizzare i seguenti dati:

- Rendimento specifico dell'impianto
- Previsione

#### **Presupposti:**

- ☐ Bisogna impostare la potenza del generatore di tutti gli inverter (v. cap. [8.4 "Immissione della](#page-40-0)  [potenza del generatore", pagina 41\)](#page-40-0).
- ☐ Occorre disporre del ruolo utente "Installatore" oppure "Amministratore dell'impianto" (v. cap. [10.1 "Ruoli e diritti degli utenti su Sunny Portal", pagina 47\)](#page-46-1).
- 1. Selezionare **Configurazione > Caratteristiche impianto** nell'area di selezione di pagine e menu.
- 2. Selezionare la scheda **Dati impianto**.
- 3. Selezionare [**Modifica**].

☑ Si apre il menu di impostazione dei dati dell'impianto.

4. All'interno dell'area **Potenza**, attivare il campo **Calcola la potenza dell'impianto sulla base delle caratteristiche degli apparecchi**.

☑ Viene visualizzata la potenza dell'impianto calcolata.

5. Selezionare [**Salva**].

# <span id="page-32-1"></span>**7.5 Modifica della descrizione impianto**

Nella descrizione è possibile inserire caratteristiche fondamentali dell'impianto. Il testo viene visualizzato alla pagina **Profilo impianto**.

L'editor supporta il testo, ma non i tag HTML.

### **Presupposto:**

- ☐ Occorre disporre del ruolo utente "Installatore" oppure "Amministratore dell'impianto" (v. cap. [10.1 "Ruoli e diritti degli utenti su Sunny Portal", pagina 47\)](#page-46-1).
- 1. Selezionare **Configurazione > Caratteristiche impianto** nell'area di selezione di pagine e menu.
- 2. Selezionare la scheda **Dati impianto**.
- 3. Selezionare [**Modifica**].

- 4. Nell'area **Descrizione** inserire una descrizione.
- 5. Selezionare [**Salva**].

# <span id="page-33-0"></span>**7.6 Modifica dei dati del gestore**

Il gestore è una persona privata o giuridica che possiede ad es. impianti per scopi commerciali. Il gestore può determinare l'uso dell'impianto senza esserne necessariamente l'utente.

Il nome del gestore viene visualizzato alla pagina **Profilo impianto**.

### **Presupposto:**

- ☐ Occorre disporre del ruolo utente "Installatore" oppure "Amministratore dell'impianto" (v. cap. [10.1 "Ruoli e diritti degli utenti su Sunny Portal", pagina 47\)](#page-46-1).
- 1. Selezionare **Configurazione > Caratteristiche impianto** nell'area di selezione di pagine e menu.
- 2. Selezionare la scheda **Gestore**.
- 3. Selezionare [**Modifica**].

☑ Si apre il menu di impostazione dei dati del gestore.

- 4. Immettere i dati del gestore.
- 5. Selezionare [**Salva**].

# <span id="page-33-1"></span>**7.7 Modifica / cancellazione dell'immagine dell'impianto**

L'immagine dell'impianto appare nell'area di selezione di pagine e menu accanto alla voce "**Il mio impianto Webconnect**".

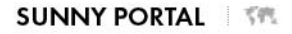

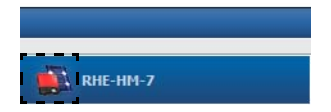

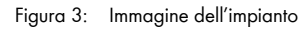

È possibile sostituire l'immagine dell'impianto standard con un'immagine personalizzata, che viene visualizzata anche nei seguenti punti:

- Pagina **Profilo dell'impianto**
- Se le pagine sono condivise su Sunny Portal, nell'elenco degli impianti condivisi pubblicato sulla pagina iniziale www.SunnyPortal.com

È possibile salvare più immagini in una galleria in Sunny Portal. In tal modo è possibile modificare agevolmente l'immagine impianto e accedere alle immagini da vari computer.

### **Modifica dell'immagine dell'impianto**

### **Presupposto:**

☐ Occorre disporre del ruolo utente "Installatore" oppure "Amministratore dell'impianto" (v. cap. [10.1 "Ruoli e diritti degli utenti su Sunny Portal", pagina 47\)](#page-46-1).

#### **Requisiti dell'immagine dell'impianto:**

- ☐ Dimensione max dell'immagine: 500 KB
- ☐ Formati consentiti: JPG, PNG, GIF
- 1. Selezionare **Configurazione > Caratteristiche impianto** nell'area di selezione di pagine e menu.
- 2. Selezionare la scheda **Dati impianto**.
- 3. Selezionare [**Modifica**].

☑ Si apre il menu di impostazione dei dati dell'impianto.

- 4. Nell'area **Immagine dell'impianto** selezionare [**Carica immagine**].
- 5. Selezionare l'immagine desiderata in una delle proprie directory.
- 6. Selezionare [**Apri**].
- 7. Per modificare la dimensione del ritaglio, spostare il quadrato grigio con il mouse.
- 8. Per spostare il ritaglio dell'immagine cliccarci sopra e spostarlo tenendo premuto il tasto sinistro del mouse.
- 9. Selezionare [**Salva**].
- 10. Per salvare una foto nella galleria, caricarvi la foto:
	- Selezionare [**Seleziona da galleria**].
	- Selezionare [**Caricare**].
	- Selezionare [**Scegli file**].
	- Selezionare l'immagine desiderata in una delle proprie directory.
	- Selezionare [**Caricare file selezionato**].
	- Chiudere la finestra della galleria.
	- ☑ L'immagine è salvata nella galleria.
- 11. Per caricare una foto dalla galleria come immagine dell'impianto, selezionare [**Seleziona da galleria**].
- 12. Selezionare l'immagine desiderata con un doppio clic.
- 13. Selezionare [**Salva**].

### **Cancellazione dell'immagine dell'impianto personalizzata**

Se si cancella l'immagine dell'impianto personalizzata, Sunny Portal visualizzerà l'immagine standard.

- 1. Selezionare **Configurazione > Caratteristiche impianto** nell'area di selezione di pagine e menu.
- 2. Selezionare la scheda **Dati impianto**.
- 3. Selezionare [**Modifica**].

- 4. Nell'area **Immagine dell'impianto**, selezionare [**Nessuna immagine dell'impianto**].
- 5. Selezionare [**Salva**].

# <span id="page-35-0"></span>**7.8 Inserimento della remunerazione per l'immissione in rete**

#### **Presupposto:**

- ☐ Occorre disporre del ruolo utente "Installatore" oppure "Amministratore dell'impianto" (v. cap. [10.1 "Ruoli e diritti degli utenti su Sunny Portal", pagina 47\)](#page-46-1).
- 1. Selezionare **Configurazione > Caratteristiche impianto** nell'area di selezione di pagine e menu.
- 2. Selezionare la scheda **Parametri**.
- 3. Selezionare [**Modifica**].

☑ Si apre il menu di impostazione dei parametri.

- 4. Nell'area **Retribuzione**, inserire la retribuzione per l'immissione in rete per kWh nel campo **Retribuzione immissione in rete**. Selezionare la valuta desiderata nell'apposito menu a tendina.
- 5. Selezionare [**Salva**].

# <span id="page-35-1"></span>**7.9 Inserimento dell'abbattimento di CO<sub>2</sub>**

Il fattore CO<sub>2</sub> indica la quantità di CO<sub>2</sub> prodotta per generare un kilowattora di corrente. La quantità di CO<sub>2</sub> può differire a seconda del gestore di rete. Per conoscere l'ammontare del fattore CO<sub>2</sub> per 1 kilowattora di corrente, rivolgersi al gestore di rete.

Sula base del fattore CO<sub>2</sub> Sunny Portal è in grado di calcolare l'abbattimento di CO<sub>2</sub> ottenuto grazie alla produzione di corrente del proprio impianto.

 $\dot{E}$  possibile visualizzare l'abbattimento di CO<sub>2</sub> sulle seguenti pagine:

- Pagina **Profilo dell'impianto**
- **Report Info giornaliero** oppure **Report Info mensile** (v. cap. [6.3 "Report", pagina 24\)](#page-23-1).

### **Presupposto:**

- ☐ Occorre disporre del ruolo utente "Installatore" oppure "Amministratore dell'impianto" (v. cap. [10.1 "Ruoli e diritti degli utenti su Sunny Portal", pagina 47\)](#page-46-1).
- 1. Selezionare **Configurazione > Caratteristiche impianto** nell'area di selezione di pagine e menu.
- 2. Selezionare la scheda **Parametri**.
- 3. Selezionare [**Modifica**].

☑ Si apre il menu di impostazione dei parametri.

- 4. Nell'area **Fattore** immettere il fattore CO<sub>2</sub> nel campo di testo oppure cliccare sul cursore e impostare il fattore  $CO<sub>2</sub>$  tenendo premuto il tasto sinistro del mouse.
- 5. Selezionare [**Salva**].

# <span id="page-36-0"></span>**7.10 Calcolo del rendimento annuale previsto**

Sunny Portal è in grado di visualizzare in forma di tabella come si distribuirà prevedibilmente il rendimento annuale di un impianto nei singoli mesi.

Il rendimento annuale previsto dell'impianto viene calcolato moltiplicando il rendimento annuo specifico (kWh/kWp) nel luogo di ubicazione dell'impianto per la potenza dell'impianto.

Il rendimento annuo specifico per il luogo di ubicazione del proprio impianto può essere dedotto dalle mappe di irraggiamento solare. Le caratteristiche locali, quali ad es. i fenomeni di ombreggiamento dell'impianto o l'orientamento dell'impianto non sono considerati da Sunny Portal.

### **Presupposti:**

- È necessario impostare la potenza dell'impianto (v. cap. [7.4](#page-31-1)).
- ☐ Occorre disporre del ruolo utente "Installatore" oppure "Amministratore dell'impianto" (v. cap. [10.1 "Ruoli e diritti degli utenti su Sunny Portal", pagina 47\)](#page-46-1).
- 1. Selezionare **Configurazione > Caratteristiche impianto** nell'area di selezione di pagine e menu.
- 2. Selezionare la scheda **Parametri**.
- 3. Selezionare [**Modifica**].

☑ Si apre il menu di impostazione dei parametri.

- 4. Nell'area **Previsione** immettere il **rendimento annuo specifico** nell'omonimo campo.
	- ☑ Nel campo **Rendimento annuale previsto** viene visualizzata la previsione annua di rendimento.
- 5. Per poter configurare la previsione e la distribuzione mensile nelle pagine Confronto annuale ed **Energia e potenza**, attivare il campo Distribuzione per mese configurabile nei diagrammi.
- 6. Selezionare [**Salva**].

# <span id="page-37-0"></span>**7.11 Impostazione della distribuzione per mese del rendimento annuale previsto**

La distribuzione per mese mostra come il rendimento annuale previsto si distribuisce prevedibilmente sul periodo di un anno.

Sono previste le seguenti possibilità:

- Distribuzione mensile proposta da Sunny Portal
- Impostazione manuale della distribuzione per mese

### **Distribuzione mensile proposta da Sunny Portal**

#### **Presupposti:**

- ☐ Occorre indicare l'ubicazione dell'impianto (v. cap. [7.2 "Modifica dei dati dell'impianto",](#page-30-0)  [pagina 31](#page-30-0)).
- ☐ Occorre far calcolare il rendimento annuale previsto (v. cap. [7.10 "Calcolo del rendimento](#page-36-0)  [annuale previsto", pagina 37](#page-36-0))
- ☐ Occorre disporre del ruolo utente "Installatore" oppure "Amministratore dell'impianto" (v. cap. [10.1 "Ruoli e diritti degli utenti su Sunny Portal", pagina 47\)](#page-46-1).
- 1. Selezionare **Configurazione > Caratteristiche impianto** nell'area di selezione di pagine e menu.
- 2. Selezionare la scheda **Parametri**.
- 3. Selezionare [**Modifica**].

☑ Si apre il menu di impostazione dei parametri.

4. Selezionare **Proponi distribuzione per mese** nell'area **Previsione**.

☑ La distribuzione per mese viene visualizzata nella tabella con i mesi.

- 5. Per poter visualizzare la previsione e la distribuzione mensile nei diagrammi delle pagine **Confronto annuale** e **Energia e potenza**, attivare il campo **Visualizza distribuzione per mese in confronto annuale ed energia e potenza**.
- 6. Per poter configurare la previsione nelle pagine **Confronto annuale** ed **Energia e potenza**, attivare il campo **Distribuzione per mese configurabile nei diagrammi**.

### **Impostazione manuale della distribuzione per mese**

#### **Presupposto:**

- ☐ Occorre disporre del ruolo utente "Installatore" oppure "Amministratore dell'impianto" (v. cap. [10.1 "Ruoli e diritti degli utenti su Sunny Portal", pagina 47\)](#page-46-1).
- 1. Selezionare **Configurazione > Caratteristiche impianto** nell'area di selezione di pagine e menu.
- 2. Selezionare la scheda **Parametri**.
- 3. Selezionare [**Modifica**].

☑ Si apre il menu di impostazione dei parametri.

- 4. All'interno dell'area **Previsione** nella tabella contenente i mesi, immettere i valori nei campi **in %**.
- 5. Per poter visualizzare la previsione e la distribuzione mensile nei diagrammi delle pagine **Confronto annuale** ed **Energia e potenza**, attivare il campo **Visualizza distribuzione per mese in confronto annuale ed energia e potenza**.
- 6. Per poter configurare la previsione nelle pagine **Confronto annuale** ed **Energia e potenza**, attivare il campo **Distribuzione per mese configurabile nei diagrammi**.
- 7. Selezionare [**Salva**].

# <span id="page-38-0"></span>**7.12 Modifica della condivisione dei dati**

È possibile impostare se mettere a disposizione del database fotovoltaico "www.sonnenertrag.eu" i dati relativi al proprio impianto. In questo modo si contribuirà al miglioramento di tale banca dati. Più utenti partecipano, più indicative saranno le previsioni di sonnenertrag.eu per le diverse ubicazioni.

#### **Presupposto:**

- ☐ Occorre disporre del ruolo utente "Installatore" oppure "Amministratore dell'impianto" (v. cap. [10.1 "Ruoli e diritti degli utenti su Sunny Portal", pagina 47\)](#page-46-1).
- 1. Selezionare **Configurazione > Caratteristiche impianto** nell'area di selezione di pagine e menu.
- 2. Selezionare la scheda **Abilitazione dati**.
- 3. Selezionare [**Modifica**].

☑ Si apre il menu di impostazione per la condivisione dei dati.

- 4. Attivare o disattivare il campo per la condivisione dei dati.
- 5. Selezionare [**Salva**].

# <span id="page-39-0"></span>**8 Impostazioni degli apparecchi**

# <span id="page-39-1"></span>**8.1 Visualizzazione delle caratteristiche di un apparecchio**

La scheda con le caratteristiche dell'apparecchio mostra informazioni su ciascun apparecchio. In funzione dell'apparecchio e delle relative impostazioni è possibile visualizzare sulla scheda le varie caratteristiche.

### **Presupposto:**

- ☐ Occorre disporre del ruolo utente "Installatore" oppure "Amministratore dell'impianto" (v. cap. [10.1 "Ruoli e diritti degli utenti su Sunny Portal", pagina 47\)](#page-46-1).
- 1. Selezionare **Configurazione > Panoramica apparecchi** nell'area di selezione di pagine e menu.
- 2. Nella riga dell'apparecchio e nella colonna **Caratteristiche**, selezionare **...**

# <span id="page-39-2"></span>**8.2 Visualizzazione dei parametri di un apparecchio**

I parametri sono descritti nel rispettivo manuale dell'apparecchio. I parametri degli apparecchi possono soltanto essere visualizzati, ma non modificati in questa pagina. Per modificare i parametri utilizzare il software Sunny Explorer (v. guida di Sunny Explorer). Sunny Explorer può essere scaricato gratuitamente dall'area Downloads del sito www.SMA.-Solar.com. Sunny Explorer supporta gli inverter con funzione Webconnect a partire dalla versione software 1.04.

### **Presupposto:**

- ☐ Occorre disporre del ruolo utente "Installatore" oppure "Amministratore dell'impianto" (v. cap. [10.1 "Ruoli e diritti degli utenti su Sunny Portal", pagina 47\)](#page-46-1).
- 1. Selezionare **Configurazione > Panoramica apparecchi** nell'area di selezione di pagine e menu.
- 2. Nella riga dell'apparecchio e nella colonna **Parametri** selezionare  $\mathbb{X}$ .

☑ È possibile leggere i parametri nell'apposito elenco.

3. Per visualizzare le modifiche dei parametri, selezionare nella colonna **Cronologia**.

# <span id="page-39-3"></span>**8.3 Immissione del conduttore esterno**

Sunny Portal è in grado di visualizzare nelle caratteristiche dell'apparecchio il conduttore esterno a cui sono collegati gli inverter. Immettere il conduttore esterno per poterlo visualizzare.

### **Presupposto:**

- ☐ Occorre disporre del ruolo utente "Installatore" oppure "Amministratore dell'impianto" (v. cap. [10.1 "Ruoli e diritti degli utenti su Sunny Portal", pagina 47\)](#page-46-1).
- 1. Richiamare le caratteristiche dell'inverter (v. cap. [8.1 "Visualizzazione delle caratteristiche di un](#page-39-1)  [apparecchio", pagina 40](#page-39-1)).
- 2. Selezionare [**Modifica**].

- 3. Nell'area **Fase**, attivare l'opzione della fase alla quale è collegato l'inverter.
- 4. Selezionare [**Salva**].

# <span id="page-40-0"></span>**8.4 Immissione della potenza del generatore**

La potenza del generatore corrisponde alla massima potenza dei moduli fotovoltaici collegati a 1 inverter.

#### **Procedura:**

• Calcolo della potenza del generatore sulla base delle caratteristiche delle stringhe (v. cap. [7.1](#page-29-1)  ["Immissione delle caratteristiche delle stringhe", pagina 30\)](#page-29-1)

#### **oppure**

• Immissione manuale della potenza del generatore

SMA Solar Technology AG suggerisce di far calcolare la potenza del generatore sulla base delle caratteristiche delle stringhe. Una stringa definisce un gruppo di moduli FV collegati in serie. Un impianto è costituito in linea di massima da più stringhe. Ciascuna stringa ha caratteristiche specifiche, come ad es. l'angolo di scostamento dal sud (azimut) o l'angolo di inclinazione del tetto. Inserendo le caratteristiche delle stringhe, Sunny Portal può determinare in modo più preciso la potenza del generatore.

### **Immissione manuale della potenza del generatore**

La potenza del generatore per ogni inverter può essere richiesta al proprio installatore. Con la potenza del generatore, Sunny Portal può calcolare la potenza del proprio impianto (v. cap. [7.4.2](#page-32-0)  ["Calcolo della potenza dell'impianto", pagina 33\)](#page-32-0).

### **Presupposto:**

- ☐ Occorre disporre del ruolo utente "Installatore" oppure "Amministratore dell'impianto" (v. cap. [10.1 "Ruoli e diritti degli utenti su Sunny Portal", pagina 47\)](#page-46-1).
- 1. Richiamare le caratteristiche dell'inverter (v. cap. [8.1 "Visualizzazione delle caratteristiche di un](#page-39-1)  [apparecchio", pagina 40](#page-39-1)).
- 2. Selezionare [**Modifica**].

- 3. Nell'area **Potenza del generatore** immettere la potenza nel campo **kWp**.
- 4. Selezionare [**Salva**].

# <span id="page-41-0"></span>**8.5 Modifica del nome dell'apparecchio**

Di default il nome dell'apparecchio è composto dal tipo di apparecchio e dalle ultime 3 cifre del numero di serie di quest'ultimo.

### **Presupposto:**

☐ Occorre disporre del ruolo utente "Installatore" oppure "Amministratore dell'impianto" (v. cap. [10.1 "Ruoli e diritti degli utenti su Sunny Portal", pagina 47\)](#page-46-1).

### **Requisiti del nome dell'apparecchio:**

- ☐ Il nome dell'apparecchio non deve superare i 20 caratteri.
- 1. Richiamare le caratteristiche dell'apparecchio (v. cap. [8.1 "Visualizzazione delle caratteristiche](#page-39-1)  [di un apparecchio", pagina 40\)](#page-39-1).
- 2. Selezionare [**Modifica**].

☑ Si aprirà il menu per l'impostazione delle caratteristiche dell'apparecchio.

- 3. Immettere il nome di un apparecchio nel campo **Nome dell'apparecchio**.
- 4. Selezionare [**Salva**].

# <span id="page-41-1"></span>**8.6 Modifica della descrizione di un apparecchio**

Per tutti gli apparecchi è possibile immettere una descrizione a piacere, che viene visualizzata nelle Caratteristiche dell'apparecchio.

### **Presupposto:**

- ☐ Occorre disporre del ruolo utente "Installatore" oppure "Amministratore dell'impianto" (v. cap. [10.1 "Ruoli e diritti degli utenti su Sunny Portal", pagina 47\)](#page-46-1).
- 1. Richiamare le caratteristiche dell'apparecchio (v. cap. [8.1 "Visualizzazione delle caratteristiche](#page-39-1)  [di un apparecchio", pagina 40\)](#page-39-1).
- 2. Selezionare [**Modifica**].

- 3. Nell'area **Descrizione** inserire una descrizione.
- 4. Selezionare [**Salva**].

# <span id="page-42-0"></span>**9 Gestione impianto**

### <span id="page-42-1"></span>**9.1 Aggiunta di inverter**

In Sunny Portal un impianto può essere composto da massimo 4 inverter dotati della funzione Webconnect. Se il proprio impianto Webconnect è già composto da 4 inverter, occorre creare un nuovo impianto su Sunny Portal (v. cap. [3.1 "Registrazione dell'inverter su Sunny Portal", pagina 10](#page-9-1)).

#### **Presupposti:**

- ☐ Il nuovo inverter deve essere dotato della funzione Webconnect.
- ☐ È necessario che l'inverter sia già stato messo in servizio nel proprio impianto.
- $\Box$  Il nuovo inverter deve essere collegato al router / allo switch e a Internet (v. istruzioni per l'installazione dell'inverter con funzione Webconnect integrata o istruzioni per l'installazione dell'interfaccia Speedwire / Webconnect installata successivamente)
- ☐ Occorrono PIC e RID di ogni inverter (v. targhetta di identificazione o adesivo nelle vicinanze della targhetta di identificazione).
- ☐ Occorre disporre del ruolo utente "Amministratore dell'impianto" (v. cap. [10.1 "Ruoli e diritti](#page-46-1)  [degli utenti su Sunny Portal", pagina 47\)](#page-46-1).
- 1. Accedere al sito **www.SunnyPortal.com**.
- 2. Selezionare [**Procedura guidata di setup**]. ☑ Si apre la procedura guidata di setup.
- 3. Selezionare [**Avanti**].

☑ Si apre la pagina **Registrazione utente**.

- 4. Indicare nei campi **Indirizzo e-mail** e **Password** l'indirizzo e-mail e la password per Sunny Portal.
- 5. Selezionare [**Avanti**].

☑ Si apre la pagina **Selezione impianto**.

- 6. Selezionare l'opzione **Aggiunta o sostituzione di apparecchi**.
- 7. Nella riga dell'impianto e la colonna **Opzione**, selezionare  $\mathbf{F}$  e poi [**Avanti**]. ☑ Si apre la pagina **Selezione apparecchi**.
- 8. Inserire PIC e RID del nuovo inverter nei campi **PIC** e **RID**.
- 9. Selezionare [**Identifica**].
- 10. Per aggiungere ulteriori inverter, inserire PIC e RID degli stessi e selezionare [**Identifica**].
- 11. Selezionare [**Avanti**].

☑ Viene visualizzato un riepilogo.

12. Selezionare [**Fine**].

# <span id="page-43-0"></span>**9.2 Sostituzione di inverter**

#### **Presupposti:**

- ☐ Il nuovo inverter deve presentare lo stesso tipo di apparecchio dell'inverter da sostituire ed essere dotato della funzione Webconnect.
- $\Box$  È necessario che l'inverter sia già stato messo in servizio nel proprio impianto.
- $\Box$  Il nuovo inverter deve essere collegato al router / allo switch e a Internet (v. istruzioni per l'installazione dell'inverter con funzione Webconnect integrata o istruzioni per l'installazione dell'interfaccia Speedwire / Webconnect installata successivamente)
- ☐ Occorrono PIC e RID del nuovo inverter (v. targhetta di identificazione o adesivo nelle vicinanze della targhetta di identificazione).
- ☐ Occorre disporre del ruolo utente "Amministratore dell'impianto" (v. cap. [10.1 "Ruoli e diritti](#page-46-1)  [degli utenti su Sunny Portal", pagina 47\)](#page-46-1).

### **i** | Sostituzione dell'apparecchio: non cancellare il vecchio inverter

Se su Sunny Portal si cancella l'inverter che si desidera sostituire, verranno cancellati in modo definitivo tutti i dati relativi a questo inverter.

- Per conservare i dati del vecchio inverter su Sunny Portal, **non** cancellare il vecchio inverter.
- 1. Accedere al sito **www.SunnyPortal.com**.
- 2. Selezionare [**Procedura guidata di setup**].

☑ Si apre la procedura guidata di setup.

3. Selezionare [**Avanti**].

☑ Si apre la pagina **Registrazione utente**.

- 4. Indicare nei campi **Indirizzo e-mail** e **Password** l'indirizzo e-mail e la password per Sunny Portal.
- 5. Selezionare [**Avanti**].

☑ Si apre la pagina **Selezione impianto**.

- 6. Selezionare l'opzione **Aggiunta o sostituzione di apparecchi**.
- 7. Nella riga dell'impianto nel quale si desidera sostituire l'inverter, selezionare  $\vec{=}$  e poi [**Avanti**].

☑ Si apre la pagina **Selezione apparecchi**.

- 8. Inserire **PIC** e **RID** del nuovo inverter negli omonimi campi.
- 9. Selezionare [**Identifica**].
- 10. Per aggiungere ulteriori inverter, inserire PIC e RID degli stessi e selezionare [**Identifica**].
- 11. Selezionare [**Avanti**].

☑ Si apre la pagina **Sostituzione apparecchi**.

- 12. Nella riga del vecchio inverter indicare nell'elenco a discesa il nuovo inverter, selezionando **Sostituisci con:**.
- 13. Selezionare [**Avanti**].

☑ Viene visualizzato un riepilogo.

14. Selezionare [**Fine**].

# <span id="page-44-0"></span>**9.3 Attivazione / disattivazione dell'inverter**

Nei seguenti casi occorre disattivare gli inverter su Sunny Portal:

• È stato cancellato dal proprio impianto un inverter con funzione Webconnect integrata o installata successivamente.

#### **oppure**

• Non si desidera più visualizzare un inverter su Sunny Portal.

I dati dell'inverter disattivati rimarranno in Sunny Portal.

#### **Presupposto:**

- ☐ Occorre disporre del ruolo utente "Installatore" oppure "Amministratore dell'impianto" (v. cap. [10.1 "Ruoli e diritti degli utenti su Sunny Portal", pagina 47\)](#page-46-1).
- 1. Richiamare le caratteristiche dell'inverter (v. cap. [8.1 "Visualizzazione delle caratteristiche di un](#page-39-1)  [apparecchio", pagina 40](#page-39-1)).
- 2. Selezionare [**Modifica**].

- 3. Al fine di disattivare l'inverter su Sunny Portal, disattivare il campo **attivo** nell'area **Acquisizione dati**.
- 4. Per attivare l'inverter su Sunny Portal, attivare il campo attivo nell'area **Acquisizione dati**.
- 5. Selezionare [**Salva**].

# <span id="page-45-0"></span>**9.4 Cancellazione di inverter**

#### **Presupposto:**

☐ Occorre disporre del ruolo utente "Installatore" oppure "Amministratore dell'impianto" (v. cap. [10.1 "Ruoli e diritti degli utenti su Sunny Portal", pagina 47\)](#page-46-1).

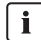

### **Cancellazione definitiva dei dati dell'inverter**

Quando si cancella un inverter, su Sunny Portal vengono cancellati in modo definitivo tutti i relativi dati. I dati nella memoria dell'inverter verranno conservati. La quantità dei dati dipende dalla capacità della memoria dell'inverter.

- Verificare se è sufficiente disattivare l'inverter (v. cap. [9.3 "Attivazione / disattivazione](#page-44-0)  [dell'inverter", pagina 45](#page-44-0)).
- 1. Richiamare le caratteristiche dell'inverter (v. cap. [8.1 "Visualizzazione delle caratteristiche di un](#page-39-1)  [apparecchio", pagina 40](#page-39-1)).
- 2. Selezionare [**Modifica**].
- 3. Selezionare [**Cancella**].

☑ Si apre una finestra con una domanda di sicurezza.

4. Per cancellare definitivamente l'inverter, selezionare [**Cancella**].

# <span id="page-45-1"></span>**9.5 Cancellazione dell'impianto Sunny Portal**

Se si desidera cancellare un impianto, verranno definitivamente cancellati l'impianto e i relativi dati su Sunny Portal.

#### **Presupposto:**

- ☐ Occorre disporre del ruolo utente "Installatore" oppure "Amministratore dell'impianto" (v. cap. [10.1 "Ruoli e diritti degli utenti su Sunny Portal", pagina 47\)](#page-46-1).
- 1. Selezionare **Configurazione > Caratteristiche** impianto nell'area di selezione di pagine e menu.
- 2. Selezionare la scheda **Dati impianto**.
- 3. Selezionare [**Modifica**].
- 4. Nell'area **Dati impianto**, selezionare [**Cancella in modo definitivo l'impianto**]. ☑ Si apre una finestra che richiede di confermare l'operazione.
	-
- 5. Per cancellare in modo definitivo l'impianto, selezionare [**Sì**].

# <span id="page-46-0"></span>**10 Gestione degli utenti**

# <span id="page-46-1"></span>**10.1 Ruoli e diritti degli utenti su Sunny Portal**

Se si dispone dei diritti di **Amministratore dell'impianto**, è possibile creare altri utenti in Sunny Portal e concedere loro l'accesso al proprio impianto Sunny Portal. Occorre assegnare un ruolo a ogni utente. I ruoli si differenziano nei diritti assegnati all'utente dell'impianto Sunny Portal. È possibile assegnare i seguenti ruoli:

- Ospite
- Utente standard
- Tecnico abilitato
- Amministratore impianto

### **Diritti generali**

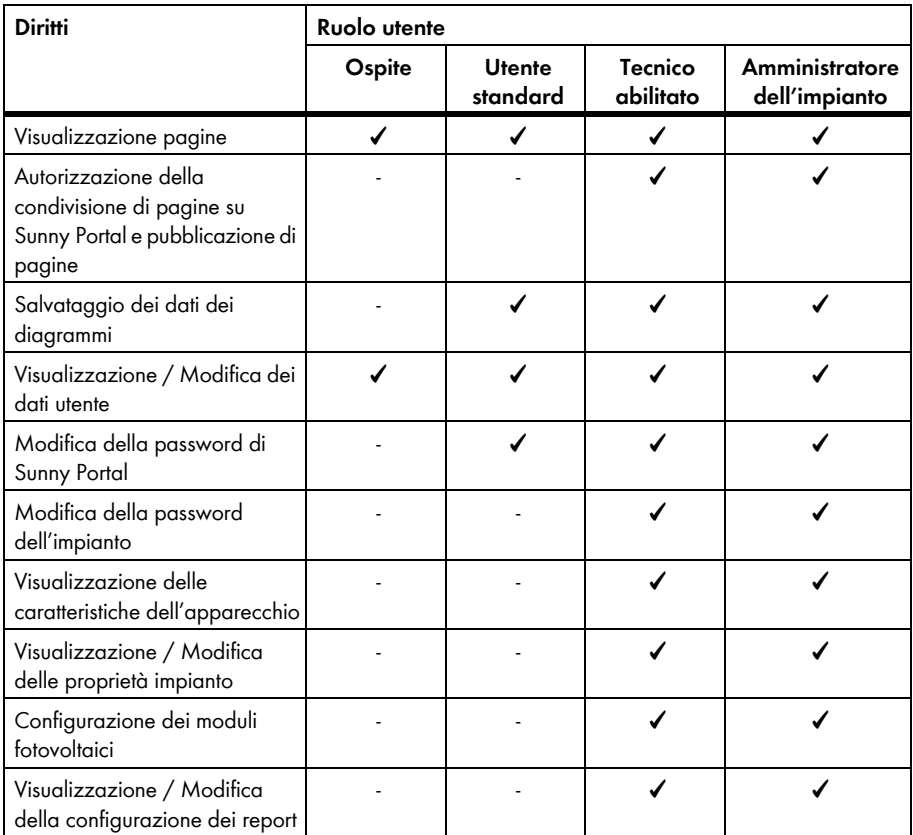

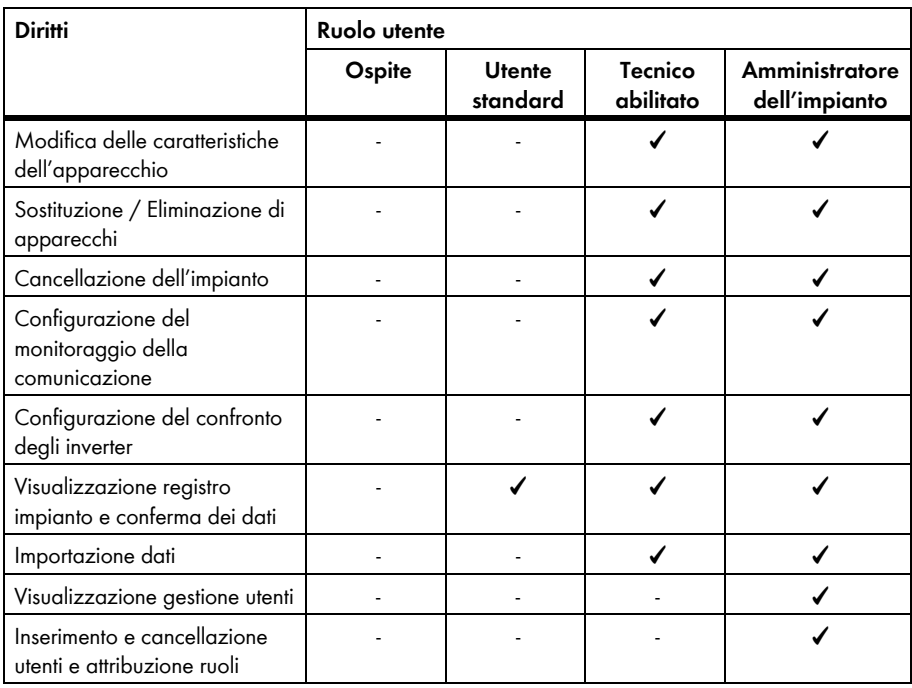

# **Diritti per la pagina: Panoramica dell'impianto**

### **Area: Dati dell'impianto**

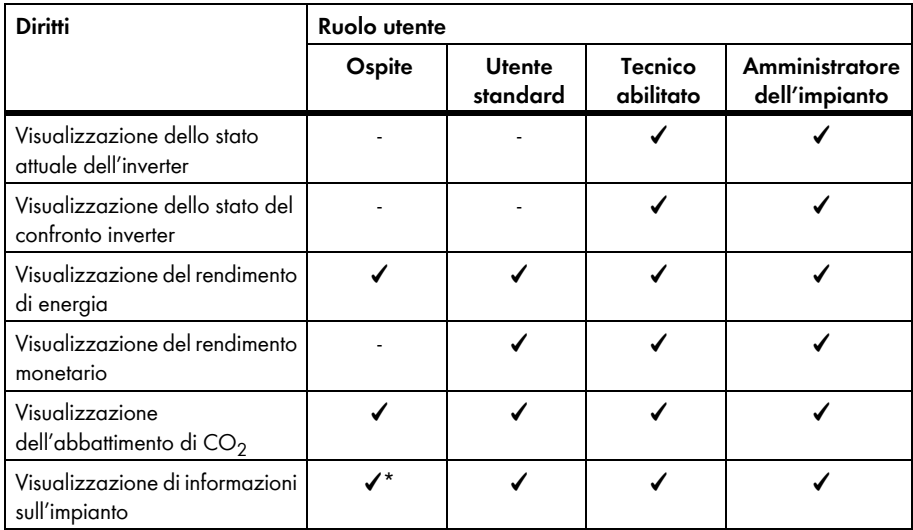

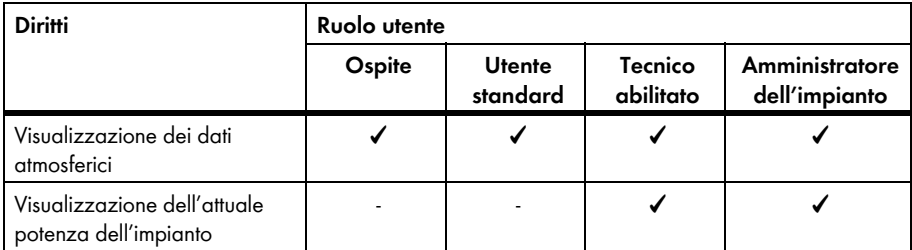

\* Visualizzazione dell'immagine dell'impianto, se disponibile

#### **Area: Panoramica rendimenti**

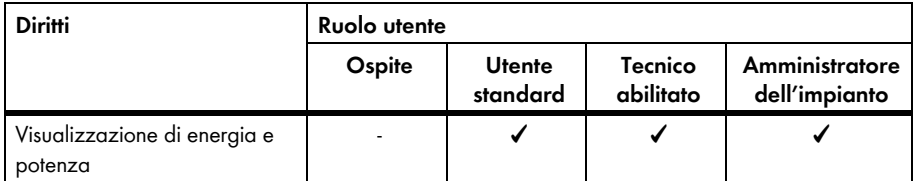

# <span id="page-48-0"></span>**10.2 Creazione di un nuovo utente**

#### **Presupposto:**

- ☐ Occorre disporre del ruolo utente "Amministratore dell'impianto" (v. cap. [10.1 "Ruoli e diritti](#page-46-1)  [degli utenti su Sunny Portal", pagina 47\)](#page-46-1).
- 1. Selezionare **Configurazione > Gestione utenti** nell'area di selezione di pagine e menu.
- 2. Selezionare [**Nuovo utente**].
- 3. Nel campo **Indirizzo e-mail**, inserire l'indirizzo e-mail del nuovo utente.
- 4. Nel campo **Ruoli**, attivare il ruolo desiderato.
- 5. Selezionare [**Salva**].

☑ Il nuovo utente riceve un'e-mail con i dati di accesso.

# <span id="page-48-1"></span>**10.3 Cancellazione di un utente**

#### **Presupposto:**

- ☐ Occorre disporre del ruolo utente "Amministratore dell'impianto" (v. [10.1 "Ruoli e diritti degli](#page-46-1)  [utenti su Sunny Portal", pagina 47\)](#page-46-1).
- 1. Selezionare **Configurazione > Gestione utenti** nell'area di selezione di pagine e menu.
- 2. Nella riga dell'utente e la colonna **Cancella**, selezionare **e**l.
- 3. Rispondere alla richiesta di conferma con [**Sì**].

# <span id="page-49-0"></span>**10.4 Modifica dei diritti utente**

#### **Presupposto:**

- ☐ Occorre disporre del ruolo utente "Amministratore dell'impianto" (v. [10.1 "Ruoli e diritti degli](#page-46-1)  [utenti su Sunny Portal", pagina 47\)](#page-46-1).
- 1. Selezionare **Configurazione > Gestione utenti** nell'area di selezione di pagine e menu.
- 2. Nella riga dell'utente e nella colonna **Modifica** selezionare  $\mathbb{R}$ . ☑ Si aprono le aree **Indirizzo e-mail** e **Ruoli**.
- 3. Nel campo **Ruoli**, attivare il ruolo desiderato.
- 4. Selezionare [**Salva**].

# <span id="page-49-1"></span>**10.5 Modifica dei dati utente**

Ciascun utente può immettere i dati utente, tra cui, ad es., il nome e l'indirizzo.

- 1. Selezionare **Dati utente/Log out > Dati utente** nell'area di selezione di pagine e menu.
- 2. Selezionare [**Modifica**].

☑ Si apre il menu di impostazione dei dati utente.

- 3. Immettere i dati utente.
- 4. Selezionare [**Salva**].

# <span id="page-50-0"></span>**11 Informazioni sulle password**

# <span id="page-50-1"></span>**11.1 Scelta di password sicure**

Adottando i seguenti accorgimenti è possibile aumentare la sicurezza della propria password:

- Scegliere password composte da almeno 8 caratteri.
- Utilizzare una combinazione di maiuscole, minuscole, caratteri speciali e numeri.
- Non utilizzare nomi comuni di cose o termini contenuti nel dizionario (ad es. parole come "cane", "gatto", "casa").
- Non utilizzare dati di carattere personale (ad es. nomi di persone o animali domestici, numeri di matricola o di identificazione, numeri di targa).
- Non ripetere nomi o termini (ad es. "casa-casa" o "gatto-gatto").
- Non utilizzare combinazioni di numeri o lettere disposti in successione sulla tastiera, ad es., "12345" o "qwerty".

# <span id="page-50-2"></span>**11.2 Password necessarie**

# <span id="page-50-3"></span>**11.2.1 Password di Sunny Portal**

La password di Sunny Portal protegge l'impianto Sunny Portal da accessi non autorizzati e consente di collegarsi al portale stesso. Se si registra un impianto su Sunny Portal, è necessario stabilire una password Sunny Portal in fase di registrazione. Tale password è modificabile (v. cap. [11.3.1](#page-51-1)).

# <span id="page-50-4"></span>**11.2.2 Password impianto**

### **Informazioni di base sulle password impianto**

Il sistema di sicurezza per gli impianti di SMA Solar Technology AG prevede in genere due gruppi utente: **Utente** e **Installatore**, ciascun dei quali è dotato di diritti diversi. Di serie per gli apparecchi vengono impostate le seguenti password impianto: **Utente = 0000, Installatore = 1111**. Solo se tutti gli apparecchi nell'impianto dispongono della stessa password sarà possibile accedere agli stessi tramite il proprio prodotto di comunicazione (ad es. Sunny Explorer). Ulteriori informazioni sulle password dell'impianto, sui gruppi utenti e sul sistema di sicurezza sono riportate nella guida di Sunny Explorer.

### **Password impianto in Sunny Portal**

La password impianto necessaria a Sunny Portal per la registrazione dell'impianto è la password del gruppo utenti **Installatore**. La password impianto è stata inserita in fase di registrazione dell'impianto Webconnect in Sunny Portal.

Sunny Portal consente di modificare la password impianto del gruppo utenti **Installatore** per tutti gli impianti registrati nell'impianto Sunny Portal (v. cap. [11.3.2\)](#page-52-0). La password impianto del gruppo utenti **Utente** non può essere modificata in Sunny Portal. La password impianto del gruppo utenti **Utente** non può essere modificata ad es. con Sunny Explorer (v. la guida di Sunny Explorer).

#### $\parallel$ i $\parallel$ **Modifica delle password standard dell'impianto**

Modificare entro breve la password impianto standard di entrambi i gruppi utenti (Utente / Installatore) per evitare accessi non autorizzati all'impianto.

# <span id="page-51-0"></span>**11.3 Modifica delle password**

# <span id="page-51-1"></span>**11.3.1 Modifica della password di Sunny Portal**

### **Requisiti della password di Sunny Portal:**

- ☐ La password per Sunny Portal non deve superare gli 8 caratteri.
- ☐ Occorre disporre del ruolo utente "Utente standard", "Installatore" o "Amministratore dell'impianto" (v. cap. [10.1 "Ruoli e diritti degli utenti su Sunny Portal", pagina 47\)](#page-46-1).

### **Sono consentiti i seguenti caratteri speciali:**

- $1 \text{ $8 \text{ } \text{ }8 \text{ }/(1) = 2 + \ldots = 2 + 4$}$
- Spazi
- 1. Selezionare **Dati utente/Log out > Dati utente** nell'area di selezione di pagine e menu.
- 2. Nella scheda **Dati utente**, selezionare il link **Per cambiare la propria password fare clic qui**.
- 3. Immettere nei rispettivi campi la password Sunny Portal precedente e quella nuova.
- 4. Selezionare [**Salva**].

# <span id="page-52-0"></span>**11.3.2 Modifica della password dell'impianto**

Sunny Portal consente di modificare la password impianto del gruppo utenti **Installatore** per tutti gli impianti registrati nell'impianto Sunny Portal. Se si modifica la password su Sunny Portal, sarà modificata anche la password impianto degli inverter registrati su Sunny Portal.

#### **Presupposto:**

☐ Occorre disporre del ruolo utente "Installatore" oppure "Amministratore dell'impianto" (v. cap. [10.1 "Ruoli e diritti degli utenti su Sunny Portal", pagina 47\)](#page-46-1).

#### **Requisito per la password impianto:**

☐ La password impianto non deve superare i 12 caratteri.

#### **Sono consentiti i seguenti caratteri speciali**:

- ?\_!-
- 1. Selezionare **Configurazione > Caratteristiche impianto**.
- 2. Selezionare la scheda **Dati impianto**.
- 3. Selezionare [**Modifica**].
- 4. Nell'area **Dati impianto**, immettere una nuova password nel campo **Vecchia password impianto**.
- 5. Nell'area **Dati impianto**, immettere una nuova password nel campo **Nuova password impianto**.
- 6. Nell'area **Dati impianto**, immettere ancora la nuova password nel campo **Conferma della password**.
- 7. Selezionare [**Salva**].
- ☑ Viene visualizzato un messaggio a conferma che la password è stata modificata correttamente.
- ✖ Viene visualizzato il messaggio che la password non è stata modificata correttamente?

Probabilmente in questo momento è impossibile raggiungere un apparecchio.

- Riprovare a modificare la password impianto in un altro momento.
- Se il problema persiste, modificare la password impianto degli apparecchi con Sunny Explorer (v. la guida di Sunny Explorer) e poi immettere la nuova password in Sunny Portal. In caso contrario, Sunny Portal non sarà in grado di visualizzare i nuovi dati di Sunny Portal.

# <span id="page-52-1"></span>**11.4 Password Sunny Portal dimenticata**

- 1. Accedere al sito **www.SunnyPortal.com**.
- 2. Nell'area **Log in**, selezionare **Password dimenticata**?
- 3. Inserire il proprio indirizzo e-mail nel campo **E-mail**.
- 4. Selezionare [**Crea nuova password**].

☑ Verrà inviata un'e-mail con una nuova password.

5. Modificare la password assegnata (v. cap. [11.3.1 "Modifica della password di Sunny Portal",](#page-51-1)  [pagina 52](#page-51-1)).

# <span id="page-53-0"></span>**12 Glossario**

### **Angolo d'inclinazione**

L'angolo d'inclinazione indica lo scostamento in gradi del modulo rispetto all'orizzontale.

### **Angolo di azimut**

Nell'emisfero boreale l'angolo di azimut indica lo scostamento in gradi del modulo dall'orientamento verso sud. Nell'emisfero meridionale indica lo scostamento dall'orientamento verso nord. L'angolo di azimut viene misurato con valori positivi da sud (0°) a ovest (+90°), e con valori negativi da sud (0°) a est (-90°).

### **DHCP**

DHCP è l'abbreviazione di "Dynamic Host Configuration Protocol", un servizio server tramite il quale è possibile integrare automaticamente gli apparecchi nella rete. Se in quest'ultima (ad es. sul router) non è attivato il protocollo DHCP, bisognerà integrare ogni apparecchio manualmente. A tale scopo occorre ad es. impostare l'indirizzo IP corretto per la rete e la subnet mask.

### **File di log**

Il file di log è una registrazione automatica degli avvenimenti in un sistema informatico. Un file di log contiene ad es. eventuali errori avvenuti durante il funzionamento.

### **Generatore fotovoltaico**

Dispositivo per la trasformazione di energia solare in energia elettrica. Viene definito generatore FV l'insieme dei moduli FV di un impianto fotovoltaico montati e collegati elettricamente in serie e in parallelo.

Negli impianti fotovoltaici con inverter di modulo, un generatore FV è composto da 1 modulo fotovoltaico, perché 1 inverter di modulo può essere collegato solo con 1 modulo fotovoltaico.

### **kWp**

V. potenza di picco

### **Modulo fotovoltaico**

Collegamento elettrico di più celle FV, incapsulate in un involucro per proteggere le celle sensibili dalle sollecitazioni meccaniche e dagli influssi ambientali.

### **PIC**

V. abbreviazioni (cap. [1 "Indicazioni relative al presente documento", pagina 7](#page-6-0)).

### **Potenza del generatore**

La potenza del generatore corrisponde alla massima potenza dei moduli fotovoltaici collegati a 1 inverter.

### **Potenza dell'impianto in kWp**

La potenza dell'impianto in kWp (kilowatt di picco) è la massima potenza possibile dell'impianto e viene anche definita potenza nominale.

La potenza di picco di un impianto fotovoltaico risulta dalla somma della potenza di picco di tutti i moduli fotovoltaici installati (v. il picco di potenza di 1 modulo FV) e viene utilizzata ad es. per confrontare il rendimento e i costi di un impianto con altri impianti fotovoltaici. La potenza di picco viene spesso definita come "Potenza dell'impianto (kWp)".

Per un impianto installato è difficile raggiungere il picco di potenza, perché le condizioni ambientali non corrispondono a quelle di laboratorio.

### **Potenza di picco (kWp)**

La potenza di picco è la potenza massima di un impianto fotovoltaico calcolata secondo le condizioni di prova standard (STC - Standard Test Conditions).

Questa potenza viene indicata in watt di picco (Wp), kilowatt di picco (kWp) oppure in megawatt di picco (MWp) e viene spesso definita anche potenza nominale.

STC (Standard Test Conditions): condizioni di prova standard nei laboratori per calcolare i dati elettrici di un impianto fotovoltaico. In questo modo è possibile confrontare diversi moduli FV. I moduli FV vengono esposti a un irraggiamento verticale di 1 000 W/m<sup>2</sup>, a una temperatura ambiente di 25 °C e a una velocità del vento di 1 m/s. In queste condizioni vengono misurati i dati elettrici. Tramite le condizioni di prova standard vengono create le condizioni di ambiente ideali per un modulo FV installato.

### **Potenza nominale (kWp)**

V. potenza di picco

### **Procedura guidata di setup**

La procedura guidata di setup è un'applicazione su Sunny Portal che assiste l'utente nella registrazione del proprio impianto su Sunny Portal.

### **Rendimento annuale previsto (kWh)**

Il rendimento annuale previsto di un impianto fotovoltaico viene calcolato moltiplicando il rendimento annuo specifico (kWh/kWp) nel luogo di ubicazione dell'impianto FV per la potenza dell'impianto in kWp (detta anche potenza nominale).

Il rendimento annuo specifico per il luogo di ubicazione del proprio impianto fotovoltaico può essere dedotto dalle mappe di irraggiamento solare.

Rendimento annuo specifico (kWh/kWp) x potenza nominale (kWp) = Rendimento annuale previsto (kWh)

### **Esempio: Calcolo del rendimento annuale previsto**

Nel luogo di ubicazione di un impianto fotovoltaico il rendimento annuale previsto è di 900 kWh/kWp circa. La potenza nominale dell'impianto fotovoltaico ammonta a 4,8 kWp.

Rendimento annuale previsto = 900 kWh/kWp  $\times$  4,8 kWp = 4 320 kWh

### **Rendimento annuo specifico (kWh/kWp)**

Il rendimento annuo specifico è il valore medio dei rendimenti specifici di diversi impianti fotovoltaici per uno stesso luogo di ubicazione. Il rendimento annuo specifico per il luogo di ubicazione del proprio impianto fotovoltaico può essere dedotto dalle mappe di irraggiamento solare. Confrontando il rendimento annuo specifico del proprio impianto fotovoltaico con il rendimento specifico di quest'ultimo, si ottiene l'efficienza del proprio impianto.

### **Rendimento specifico dell'impianto (kWh/kWp)**

Il rendimento specifico dell'impianto è un indicatore per la descrizione dell'efficienza di un impianto fotovoltaico indipendente dalla grandezza dello stesso. Il rendimento specifico dell'impianto dipende dall'irraggiamento dell'ubicazione, dalla temperatura ambiente, dalle zone in ombra, dall'angolo d'inclinazione e di azimut dei moduli fotovoltaici e dalla potenza del modulo e dell'inverter.

È possibile verificare l'efficienza del proprio impianto fotovoltaico confrontando il rendimento specifico dello stesso con il rendimento annuo specifico per il luogo di ubicazione.

Il rendimento specifico dell'impianto viene calcolato dividendo il rendimento di energia (kWh) reale di un impianto fotovoltaico durante un determinato periodo (ad es. anno, mese) per la potenza di picco(kWp) dell'impianto stesso.

### **Esempio: Calcolo del rendimento specifico dell'impianto per un anno**

Il proprio impianto fotovoltaico è composto da 40 moduli, ciascuno dei quali, secondo il produttore, possiede una potenza di picco pari 120 Wp (watt picco). Il proprio impianto ha quindi una potenza di picco di  $40 \times 120$  Wp =  $4800$  Wp =  $4.8$  kWp.

Per calcolare il rendimento annuo specifico del proprio impianto fotovoltaico, ad es. per l'anno 2011, bisogna conoscere il rendimento di energia effettivo dello stesso durante l'anno 2011, ad es. 3 200 kWh. In questo modo è possibile calcolare il rendimento specifico del proprio impianto per il 2011: 3 200 kWh diviso per 4,8 kWp = 666 kWh/kWp nel 2011.

### **RID**

V. abbreviazioni (cap. [1 "Indicazioni relative al presente documento", pagina 7](#page-6-0)).

### **SMA Connection Assist**

SMA Connection Assist fornisce assistenza nella configurazione degli apparecchi per la propria rete, quando gli apparecchi non vengono integrati nella stessa e collegati a Sunny Portal automaticamente.

# <span id="page-56-0"></span>**13 Contatto**

In caso di problemi tecnici con i nostri prodotti si prega di rivolgersi al Servizio di assistenza tecnica SMA. Per poter fornire un aiuto mirato, necessitiamo dei seguenti dati:

- Per inverter con funzione Webconnect integrata:
	- Tipo e numero di serie dell'inverter (v. targhetta di identificazione dell'inverter)
	- Se possibile: versione firmware dell'inverter (v. Sunny Explorer)
- Per inverter con funzione Webconnect installata in un secondo momento:
	- PIC dell'interfaccia Speedwire / Webconnect (v. targhetta di identificazione o adesivo nelle vicinanze della stessa).
	- Tipo e numero di serie dell'inverter (v. targhetta di identificazione dell'inverter)
	- Se possibile: versione firmware dell'inverter (v. Sunny Explorer)
- Numero e tipo di tutti gli inverter
- Descrizione dell'errore

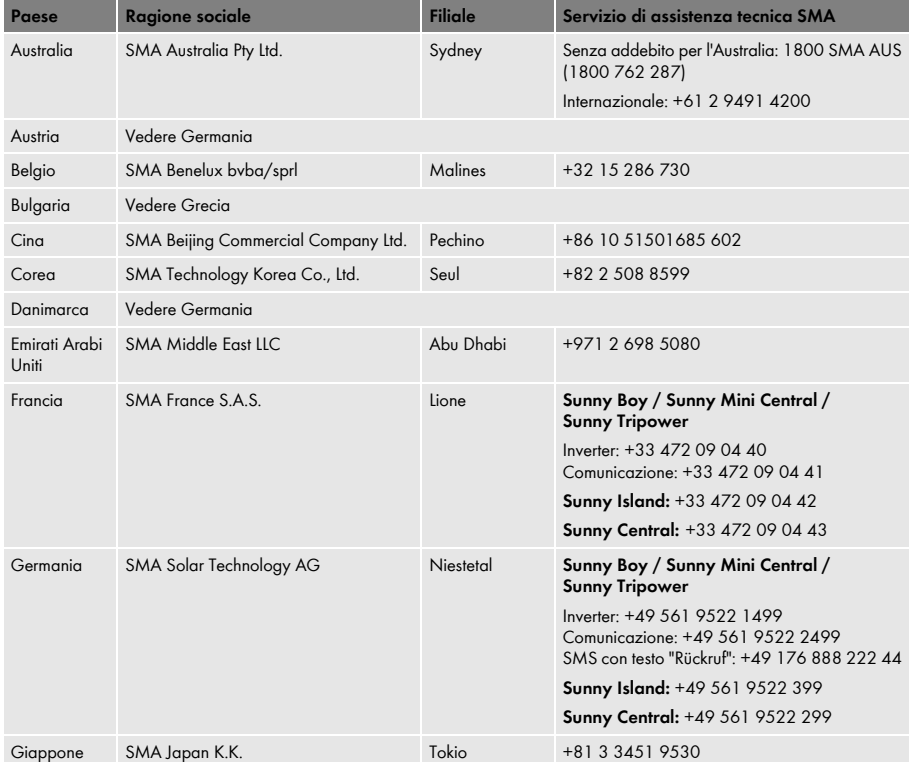

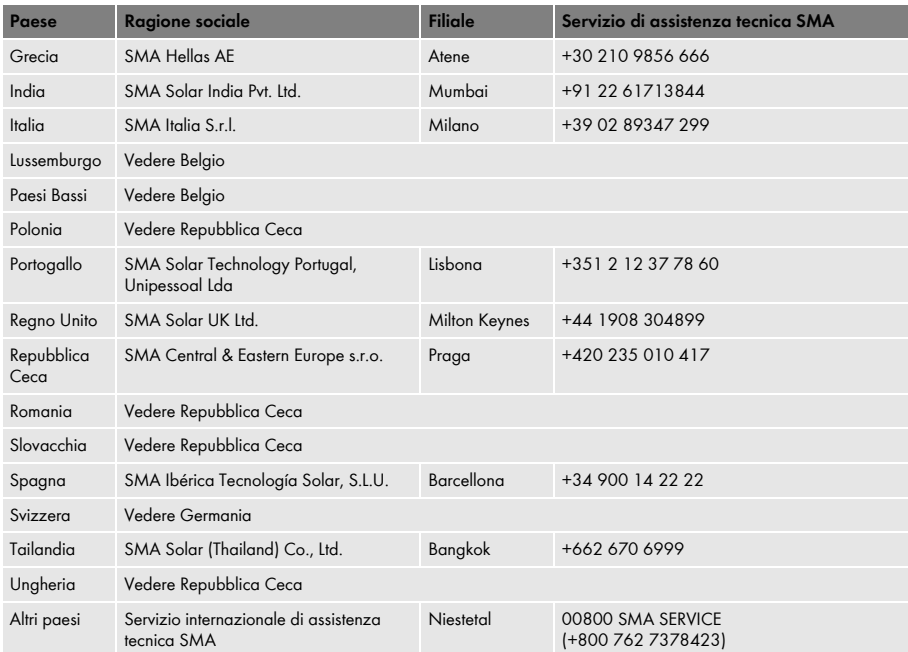

# **Disposizioni legali**

Le informazioni contenute in questa documentazione sono proprietà di SMA Solar Technology AG. Per la pubblicazione, integrale o parziale, è necessario il consenso scritto di SMA Solar Technology AG. La riproduzione per scopi interni all'azienda, destinata alla valutazione del prodotto o al suo utilizzo corretto, è consentita e non è soggetta ad approvazione.

### **Garanzia di fabbrica SMA**

Le attuali condizioni di garanzia sono allegate all'apparecchio. In caso di necessità, è possibile scaricarle dal sito Internet www.SMA-Solar.com o ottenerle in formato cartaceo attraverso i normali canali di distribuzione.

### **Marchio**

Tutti i marchi sono validi anche se gli stessi non sono contrassegnati separatamente. L'assenza di contrassegno non significa che un prodotto o un marchio non siano registrati.

Il marchio e il logo *Bluetooth*® sono marchi registrati di proprietà di Bluetooth SIG, Inc.; il loro utilizzo da parte di SMA Solar Technology AG è autorizzato con licenza.

QR Code® è un marchio registrato di DENSO WAVE INCORPORATED.

#### **SMA Solar Technology AG**

Sonnenallee 1 34266 Niestetal Germania Tel. +49 561 9522-0 Fax +49 561 9522-100 www.SMA.de E-Mail: info@SMA.de

© 2004-2013 SMA Solar Technology AG. Tutti i diritti riservati.

# **5MA Solar Technology**

# ww.SMA-Solar.com

**5MA Solar Technology AG** www.SMA.de **5MA America, LLC** www.SMA-America.com **5MA Technology Australia Pty., Ltd.** www.SMA-Australia.com.au **5MA Benelux SPRL** www.SMA-Benelux.com **5MA Beijing Commercial Co., Ltd.** www.SMA-Ching.com **5MA Czech Republic s.r.o.** www.SMA-Czech.com

**5MA France S.A.S.** www.SMA-France.com **5MA Hellas AE** www.SMA-Hellas.com **5MA Ibérica Tecnología Solar, S.L.** www.SMA-Iberica.com **5MA** Italia S.r.l. www.SMA-Italia.com **5MA Technology Korea Co., Ltd.** www.SMA-Korea.com

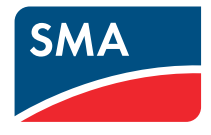